# FLO-Sight™ PC Software 5000 Series Companion

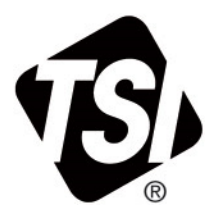

Operation and Service Manual

P/N 6011696, Revision C May 2023

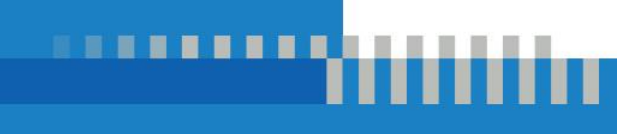

www.tsi.com

# Start Seeing the Benefits of Registering Today!

Thank you for your TSI® instrument purchase. Occasionally, TSI® releases information on software updates, product enhancements and new products. By registering your instrument, TSI® will be able to send this important information to you.

**[http://register.tsi.com](http://register.tsi.com/)**

As part of the registration process, you will be asked for your comments on TSI products and services. TSI's customer feedback program gives customers like you a way to tell us how we are doing.

# **End User License Agreement**

This End User License Agreement ("Agreement") is a binding agreement between you ("End User" or "you") and TSI Incorporated ("Company"). This Agreement governs your use of the FLO-Sight™ Software on the Device(s), (including all related documentation, the "Application"). The Application is licensed, not sold, to you.

BY INSTALLING, YOU (A) ACKNOWLEDGE THAT YOU HAVE READ AND UNDERSTAND THIS AGREEMENT; (B) REPRESENT THAT YOU ARE OF LEGAL AGE TO ENTER INTO A BINDING AGREEMENT; AND (C) ACCEPT THIS AGREEMENT AND AGREE THAT YOU ARE LEGALLY BOUND BY ITS TERMS. IF YOU DO NOT AGREE TO THESE TERMS, DO NOT DOWNLOAD, INSTALL OR USE THE APPLICATION AND DELETE IT FROM YOUR DEVICE.

**1. License Grant.** Subject to the terms of this Agreement, Company grants you a limited, non-exclusive and nontransferable license to: (a) download, install and use the Application for your commercial use on no more than two (2) devices owned or otherwise controlled by you ("Device(s)") strictly in accordance with the Application's documentation; and (b) access, stream, download and use on such Device the Content and Services (as defined in Section 6) made available in or otherwise accessible through the Application, strictly in accordance with this Agreement and the Terms of Use applicable to such Content and Services as set forth in Section 6. Notwithstanding the foregoing in 1.(a), End User may transfer the license from one device to another for the purpose of upgrading equipment or changing users.

**2. License Restrictions.** Licensee shall not: (a) copy the Application, except as expressly permitted by this license;(b) modify, translate, adapt or otherwise create derivative works or improvements, whether or not patentable, of the Application; (c) reverse engineer, disassemble, decompile, decode or otherwise attempt to derive or gain access to the source code of the Application or any part thereof; (d) remove, delete, alter or obscure any trademarks or any copyright, trademark, patent or other intellectual property or proprietary rights notices from the Application, including any copy thereof; (e) rent, lease, lend, sell, sublicense, assign, distribute, publish, transfer or otherwise make available the Application or any features or functionality of the Application, to any third party for any reason, including by making the Application available on a network where it is capable of being accessed by more than one device at any time; or (f) remove, disable, circumvent or otherwise create or implement any workaround to any copy protection, rights management or security features in or protecting the Application; or (g) use the Application in, or in association with, the design, construction, maintenance or operation of any hazardous environments or systems, including any power generation systems; aircraft navigation or communication systems, air traffic control systems or any other transport management systems; safety-critical applications, including medical or life-support systems, vehicle operation applications or any police, fire or other safety response systems; and military or aerospace applications, weapons systems or environments.

**3. Reservation of Rights.** You acknowledge and agree that the Application is provided under license, and not sold, to you. You do not acquire any ownership interest in the Application under this Agreement, or any other rights thereto other than to use the Application in accordance with the license granted, and subject to all terms, conditions and restrictions, under this Agreement. Company and its licensors and service providers reserves and shall retain their entire right, title and interest in and to the Application, including all copyrights, trademarks and other intellectual property rights therein or relating thereto, except as expressly granted to you in this Agreement.

**4. Government Users**. The Software is provided with RESTRICTED RIGHTS. Use, duplication, or disclosure by the U.S. Government is subject to restrictions as set forth in subparagraph (c)(1)(ii) of the Rights in Technical Data and Computer Software clause at 48 C.F.R. § 252.227-7013 or subparagraphs (c)(1) and (2) of the Commercial Computer Software—Restricted Rights clause, 48 C.F.R. § 52.227-19, as applicable. The manufacturer of the Software is TSI Incorporated, 500 Cardigan Road, Shoreview, MN 5512 6. The Software (i) was developed at private expense, and no part of the Software was developed with government funds; (ii) is a trade secret of TSI Incorporated for all purposes of the Freedom of Information Act; (iii) is "restricted computer software" subject to limited utilization as provided in the contract between the vendor and the governmental entity; and (iv) in all respects is proprietary data belonging solely to TSI Incorporated.

**5. Collection and Use of Your Information.** You acknowledge that when you download, install or use the Application, Company may use automatic means (including, for example, cookies and web beacons) to collect information about your Device and about your use of the Application. You also may be required to provide certain information about yourself as a condition to downloading, installing or using the Application or certain of its features or functionality, and the Application may provide you with opportunities to share information about yourself with others. All information we collect through or in connection with this Application is subject to our Privacy Policy http://www.tsi.com/privacy-policy. By downloading, installing, using and providing information to or through this Application, you consent to all actions taken by us with respect to your information in compliance with the Privacy Policy.

**6. Content and Services.** The Application may provide you with access to Company's website located at www.tsi.com (the "Website") and products and services accessible thereon, and certain features, functionality and content accessible on or through the Application may be hosted on the Website (collectively, "Content and Services"). Your access to and use of such Content and Services are governed by Website's Terms of Use and Privacy Policy located at http://www.tsi.com/terms-and-conditions/ and http://www.tsi.com/privacy-policy, which are incorporated herein by this reference. Your access to and use of such Content and Services may require you to acknowledge your acceptance of such Terms of Use and Privacy Policy and/or to register with the Website and your failure to do so may restrict you from accessing or using certain of the Application's features and functionality. Any violation of such Terms of Use will also be deemed a violation of this Agreement.

**7. Open Source Software.** Software may use or include one or more of the open source software components listed in Appendix A. Please refer to the open source license disclosures and pertinent terms.

**8. Geographic Restrictions**. The Content and Services are based in the state of Minnesota in the United States and provided for access and use only by persons located in the United States. You acknowledge that you may not be able to access all or some of the Content and Services outside of the United States and that access thereto may not be legal by certain persons or in certain countries. If you access the Content and Services from outside the United States, you are responsible for compliance with local laws.

**9. Updates.** Company may from time to time in its sole discretion develop and provide Application updates, which may include upgrades, bug fixes, patches and other error corrections and/or new features (collectively, including related documentation, "Updates"). Updates may also modify or delete in their entirety certain features and functionality. You agree that Company has no obligation to provide any Updates or to continue to provide or enable any particular features or functionality. Based on your Device settings, when your Device is connected to the internet either: (a) the Application will automatically download and install all available Updates; or (b) you may receive notice of or be prompted to download and install available Updates. You shall promptly download and install all Updates and acknowledge and agree that the Application or portions thereof may not properly operate should you fail to do so. You further agree that all Updates will be deemed part of the Application and be subject to all terms and conditions of this Agreement.

**10. Third Party Materials.** The Application may display, include or make available third-party content (including data, information, applications and other products services and/or materials) or provide links to third-party websites or services, including through thirdparty advertising ("Third Party Materials"). You acknowledge and agree that Company is not responsible for Third Party Materials, including their accuracy, completeness, timeliness, validity, copyright compliance, legality, decency, quality or any other aspect thereof. Company does not assume and will not have any liability or responsibility to you or any other person or entity for any Third Party Materials. Third Party Materials and links thereto are provided solely as a convenience to you and you access and use them at entirely at your own risk and subject to such third parties' terms and conditions.

#### **11. Term and Termination.**

(a) The term of Agreement commences when you install the Application and will continue in effect until terminated by you or Company as set forth in this Section 11. (b) You may terminate this Agreement by deleting the Application and all copies thereof from your Device. (c) Company may terminate this Agreement at any time without notice if it ceases to support the Application, which Company may do in its sole discretion. In addition, this Agreement will terminate immediately and automatically without any notice if you violate any of the terms and conditions of this Agreement. (d) Upon termination: (i) all rights granted to you under this Agreement will also terminate; and (ii) you must cease all use of the Application and delete all copies of the Application from your Device and account. (e) Termination will not limit any of Company's rights or remedies at law or in equity.

**12. Disclaimer of Warranties.** The application is provided to licensee "as is" and with all faults and defects without warranty of any kind. To the maximum extent permitted under applicable law, company, on its own behalf and on behalf of its affiliates and its and their respective licensors and service providers, expressly disclaims all warranties, whether express, implied, statutory or otherwise, with respect to the application, including all implied warranties of merchantability, fitness for a particular purpose, title and noninfringement, and warranties that may arise out of course of dealing, course of performance, usage or trade practice. Without limitation to the foregoing, company provides no warranty or undertaking, and makes no representation of any kind that the application will meet your requirements, achieve any intended results, be compatible or work with any other software, applications, systems or services, operate without interruption, meet any performance or reliability standards or be error free or that any errors or defects can or will be corrected. Some jurisdictions do not allow the exclusion of or limitations on implied warranties or the limitations on the applicable statutory rights of a consumer, so some or all of the above exclusions and limitations may not apply to you.

**13. Limitation of Liability**. To the fullest extent permitted by applicable law, in no event will company or its affiliates, or any of its or their respective licensors or service providers, have any liability arising from or related to your use of or inability to use the application or the content and services for: (a) personal injury, property damage, lost profits, cost of substitute goods or services, loss of data, loss of goodwill, business interruption, computer failure or malfunction or any other consequential, incidental, indirect, exemplary, special or punitive damages (b) direct damages in amounts that in the aggregate exceed the amount actually paid by you for the application. The foregoing limitations will apply whether such damages arise out of breach of contract, tort (including negligence) or otherwise and regardless of whether such damages were foreseeable or company was advised of the possibility of such damages. Some jurisdictions do not allow certain limitations of liability so some or all of the above limitations of liability may not apply to you.

**14. Indemnification.** You agree to indemnify, defend and hold harmless Company and its officers, directors, employees, agents, affiliates, successors and assigns from and against any and all losses, damages, liabilities, deficiencies, claims, actions, judgments, settlements, interest, awards, penalties, fines, costs, or expenses of whatever kind, including attorneys' fees, arising from or relating to your use or misuse of the Application or your breach of this Agreement. Furthermore, you agree that TSI Incorporated assumes no responsibility for the content you submit or make available through this Application.

**15. Export Regulation**. The Application may be subject to US export control laws, including the US Export Administration Act and its associated regulations. You shall not, directly or indirectly, export, re-export or release the Application to, or make the Application accessible from, any jurisdiction or country to which export, re-export or release is prohibited by law, rule or regulation. You shall comply with all applicable federal laws, regulations and rules, and complete all required undertakings (including obtaining any necessary export license or other governmental approval), prior to exporting, re-exporting, releasing or otherwise making the Application available outside the US.

**16. US Government Rights.** The Application is commercial computer software, as such term is defined in 48 C.F.R. §2.101. Accordingly, if you are an agency of the US Government or any contractor therefor, you receive only those rights with respect to the Application as are granted to all other end users under license, in accordance with (a) 48 C.F.R. §227.7201 through 48 C.F.R. §227.7204, with respect to the Department of Defense and their contractors, or (b) 48 C.F.R. §12.212, with respect to all other US Government licensees and their contractors.

**17. Severability.** If any provision of this Agreement is illegal or unenforceable under applicable law, the remainder of the provision will be amended to achieve as closely as possible the effect of the original term and all other provisions of this Agreement will continue in full force and effect.

**18. Governing Law.** This Agreement is governed by and construed in accordance with the internal laws of the State of Minnesota without giving effect to any choice or conflict of law provision or rule. Any legal suit, action or proceeding arising out of or related to this Agreement or the Application shall be instituted exclusively in the federal courts of the United States or the courts of the State of Minnesota. You waive any and all objections to the exercise of jurisdiction over you by such courts and to venue in such courts.

**19. Limitation of Time to File Claims.** Any cause of action or claim you may have arising out of or relating to this agreement or the application must be commenced within one (1) year after the cause of action accrues, otherwise, such cause of action or claim is permanently barred.

**20. Entire Agreement.** This Agreement, Terms and Conditions of Sale and our Privacy Policy constitute the entire agreement between you and Company with respect to the Application and supersede all prior or contemporaneous understandings and agreements, whether written or oral, with respect to the Application.

**21. Waiver.** No failure to exercise, and no delay in exercising, on the part of either party, any right or any power hereunder shall operate as a waiver thereof, nor shall any single or partial exercise of any right or power hereunder preclude further exercise of that or any other right hereunder. In the event of a conflict between this Agreement and any applicable purchase or other terms, the terms of this Agreement shall govern.

#### **APPENDIX A Open Source Software Licenses**

The open source products / libraries used in GP Flow/FLO-Sight:

- NodeJS: MIT License [\(https://github.com/nodejs/node/blob/master/LICENSE\)](https://github.com/nodejs/node/blob/master/LICENSE)
- Material Design Lite (MDL): Aache 2.0 License<https://github.com/google/material-design-lite/blob/mdl-1.x/LICENSE>
- **AMCharts**
- Electron: MIT License [\(https://raw.githubusercontent.com/electron/electron/master/LICENSE\)](https://raw.githubusercontent.com/electron/electron/master/LICENSE)
- Chromium: License [\(https://www.chromium.org/chromium-os/licenses\)](https://www.chromium.org/chromium-os/licenses)
- NPMjs: The Artistic License 2.0 (https://docs.npmjs.com/policies/license).
- Boost: License (http://www.boost.org/LICENSE\_1\_0.txt) [\(http://www.boost.org/users/license.html\)](http://www.boost.org/users/license.html)
- FreeRTOS: GPLv2 License + exceptions [\(http://www.freertos.org/license.txt\)](http://www.freertos.org/license.txt)
- RapidJSON: MIT License [\(https://github.com/miloyip/rapidjson/blob/master/license.txt\)](https://github.com/miloyip/rapidjson/blob/master/license.txt)
- jRead: CPOL 1.02 License Code Project Open License (https://www.codeproject.com/info/cpol10.aspx )
- jWrite: CPOL 1.02 License Code Project Open License (https://www.codeproject.com/info/cpol10.aspx )

*(This page intentionally left blank)*

# **Contents**

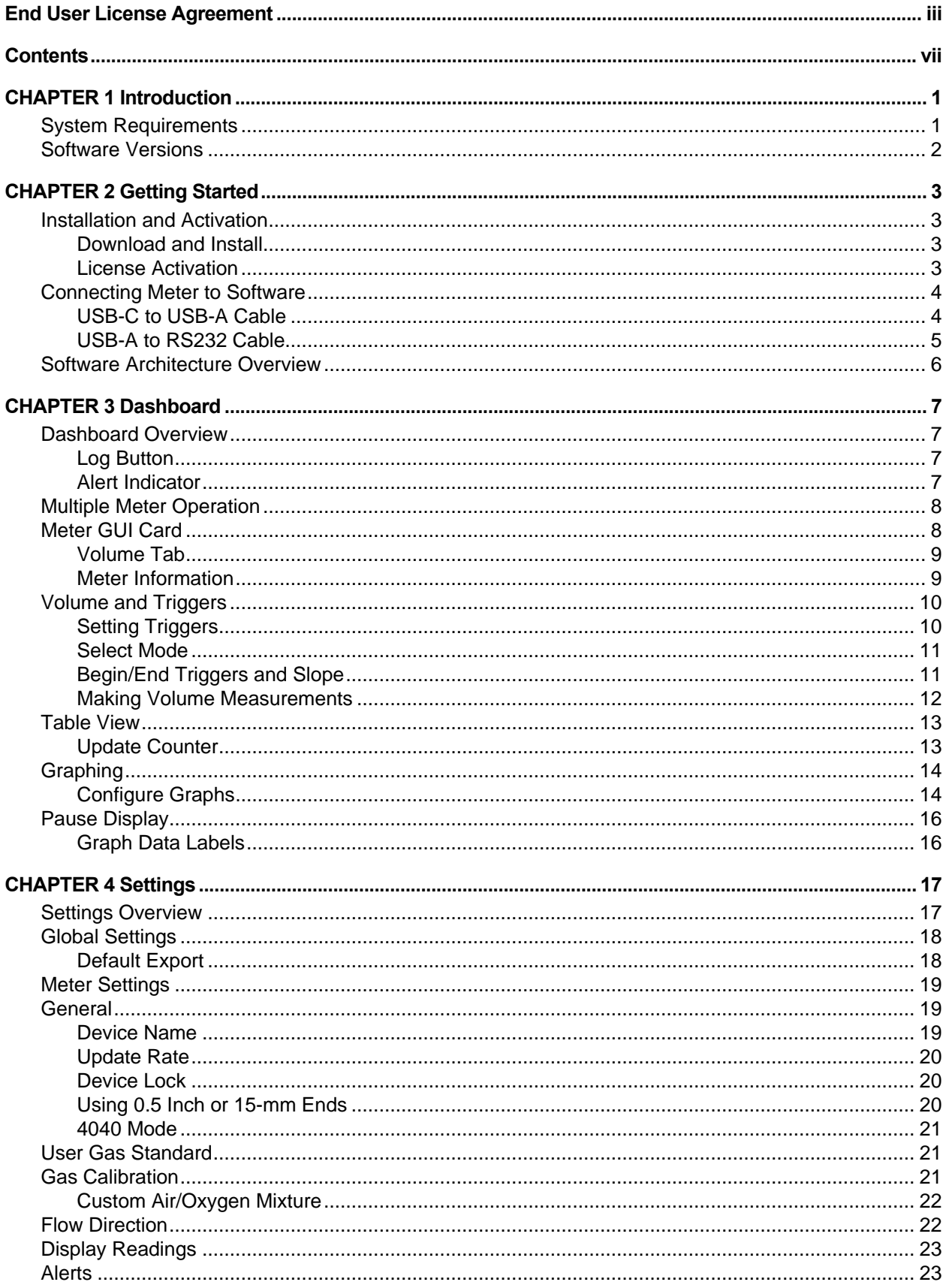

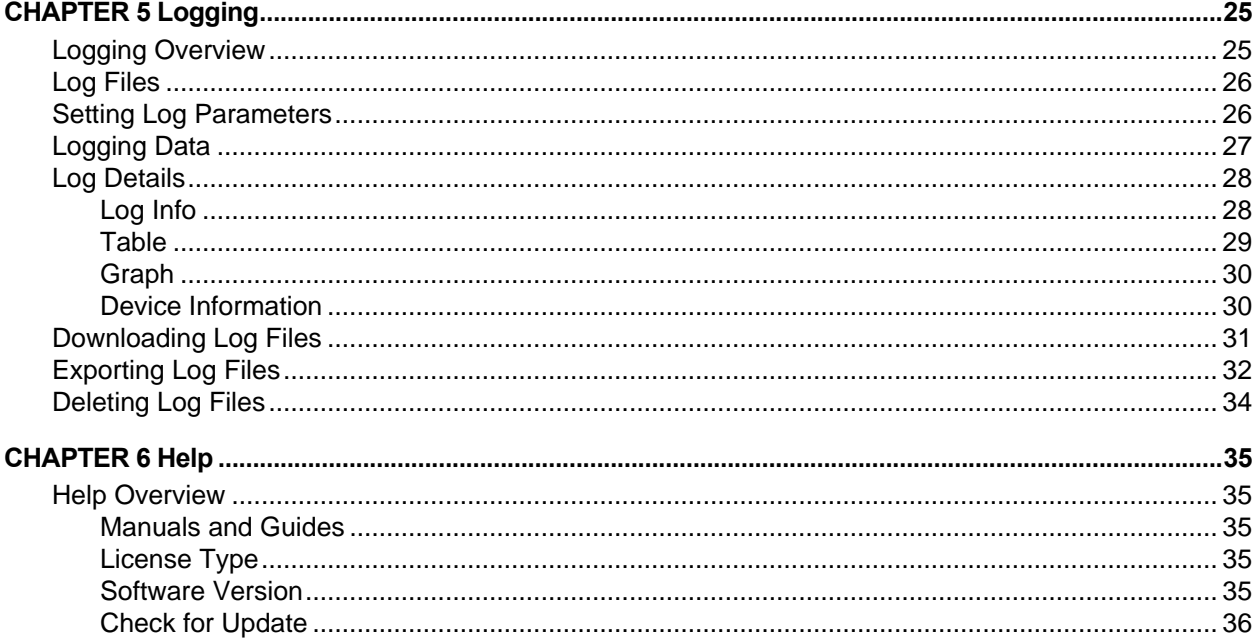

# CHAPTER 1 **Introduction**

FLO-Sight™ PC Software is a proprietary software package that communicates with and can be used to operate your TSI® 5000 Series Flow Multi-Meter. The software is designed to work with any model flow meter in the 5000 Series line.

FLO-Sight™ PC software provides the following functionality:

- Real-time measurement display
- Min, max, and average readings
- Meter setup and advanced configuration options
- Real-time graphing

l

- Data logging and download
- User-set alert thresholds
- Multiple Meter operation

A basic version of FLO-Sight™ PC software is included with the purchase of any 5000 Series Meter and can be downloaded from [TSI.com.](https://www.tsi.com/) A version with advanced functionality is available for purchase.

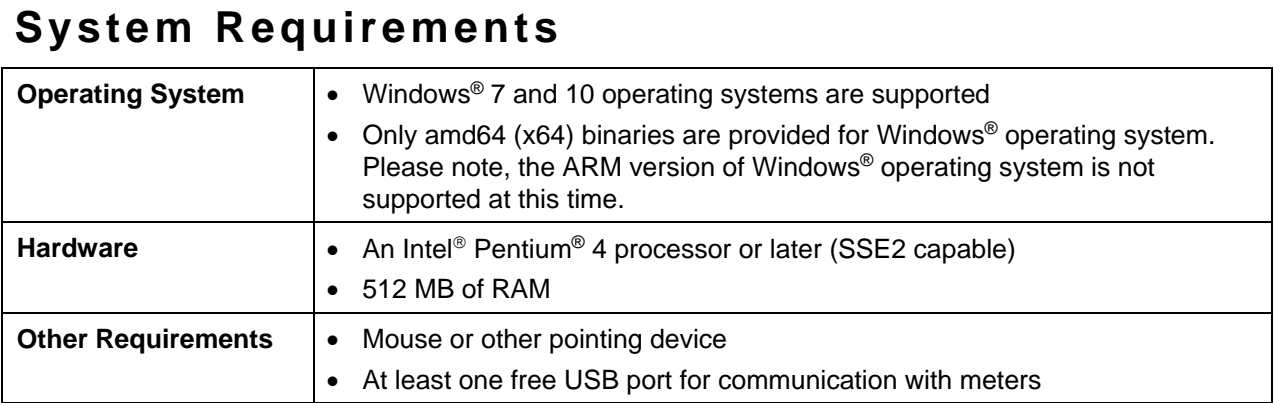

<sup>&</sup>lt;sup>®</sup>Intel and Pentium are registered trademarks of Intel Corporation, Santa Clara, California.

### **Software Versions**

FLO-Sight™ PC software is offered in two version levels, Basic and Advanced. The basic version is free and can be downloaded from **TSI.com**. The advanced version with additional functionality can be purchased at any time and installed on up to two machines. A free two-month trial of the advanced version is included with the purchase of a 5000 Series Flow Multi-Meter.

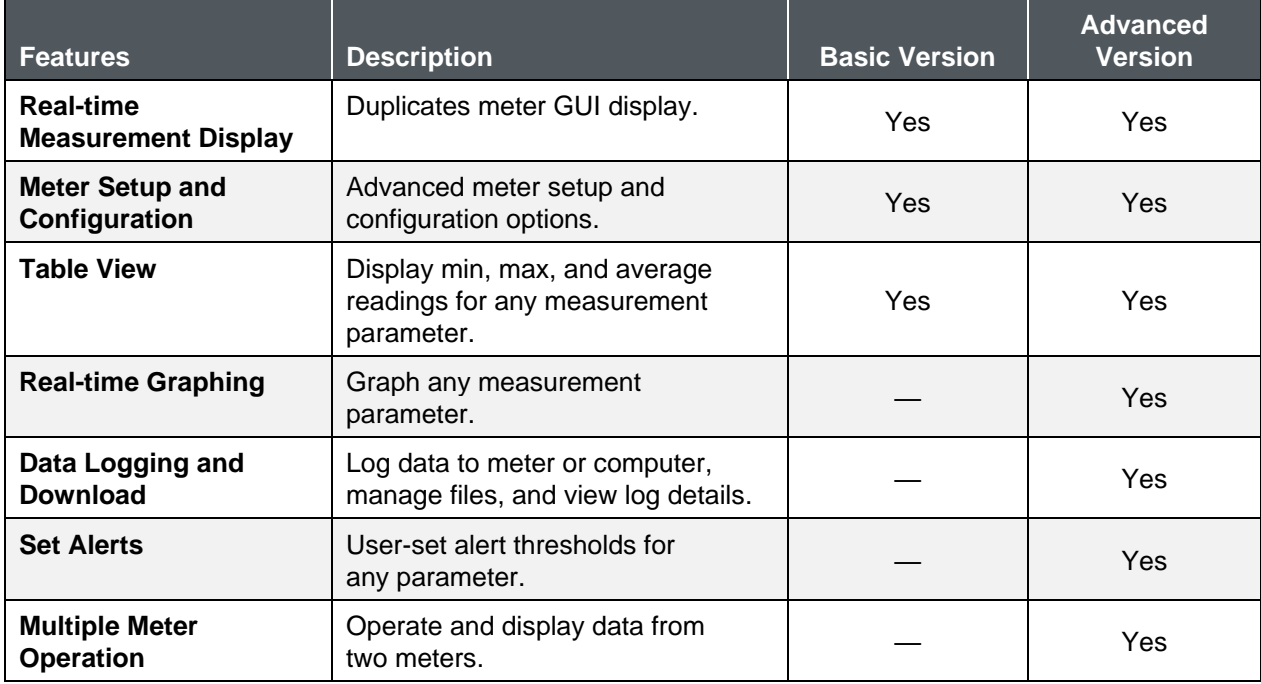

The difference in functionality between the versions is shown below:

## CHAPTER 2 **Getting Started**

### **Installation and Activation**

### **Download and Install**

The basic version of FLO-Sight™ PC software can be easily downloaded from **TSI.com**. To download the software, open [TSI.com](https://www.tsi.com/) in your web browser and select "**TSI Software And Firmware Wizard**" under the **SUPPORT** tab. You could also click on the link below or enter the link into your web browser:

<https://www.tsi.com/support/tsi-software-and-firmware-wizard/>

From the TSI® Software and Firmware Wizard web page, enter the model number of your 5000 Series Meter (ex. 5320), or enter the text "flow meter" then select a 5000 Series flow meter model, and click the SEARCH button. Click on the resulting FLO-Sight™ PC Software link to download the file to your computer. After downloading is complete, run the install file and follow the onscreen prompts.

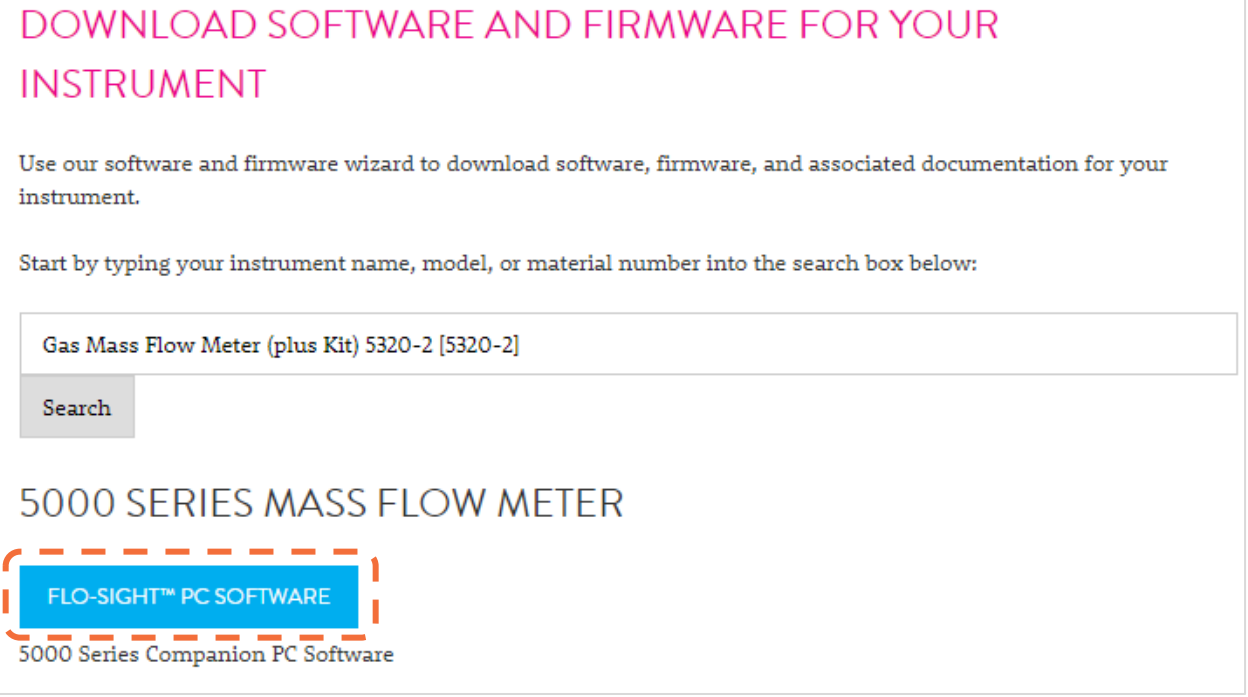

#### **License Activation**

The basic version of FLO-Sight™ software can be freely downloaded and functions without a license key. The advanced version of FLO-Sight software requires a license key. The purchase of a 5000 Series Flow Multi-Meter includes a license key for a two-month free trial of the advanced version.

To activate a license key:

- 1. Install and run FLO-Sight PC software.
- 2. In the software, select **Help** from the drop-down menu.
- 3. Enter the activation code (with dashes).
- 4. Select **UPGRADE**.

### **Connecting Meter to Software**

When the software is started it will search for any meters connected over USB. The first two meters located will be shown in the software. If more than two meters are found, only the first two located will be shown.

By unplugging either of the meters that are currently shown in the software, its card will be removed and replaced with another meter if more than two meters were originally located.

While the program is running, it will continue to monitor the USB and track the list of connected and available meters.

#### **USB-C to USB-A Cable**

In addition to supplying power, the 5000 Series USB-C to USB-A cable (5000-USBC-A) provides direct communication between the Multi-Meter and a computer. The graphic to the right shows the connection scheme.

You can view real-time measurements and control your meter through FLO-Sight™ PC Software or through an alternative program such as HyperTerminal® or PuTTY using ASCII commands.

For more details, please refer to the *Series 5200/5300 ASCII Command Set Manual*.

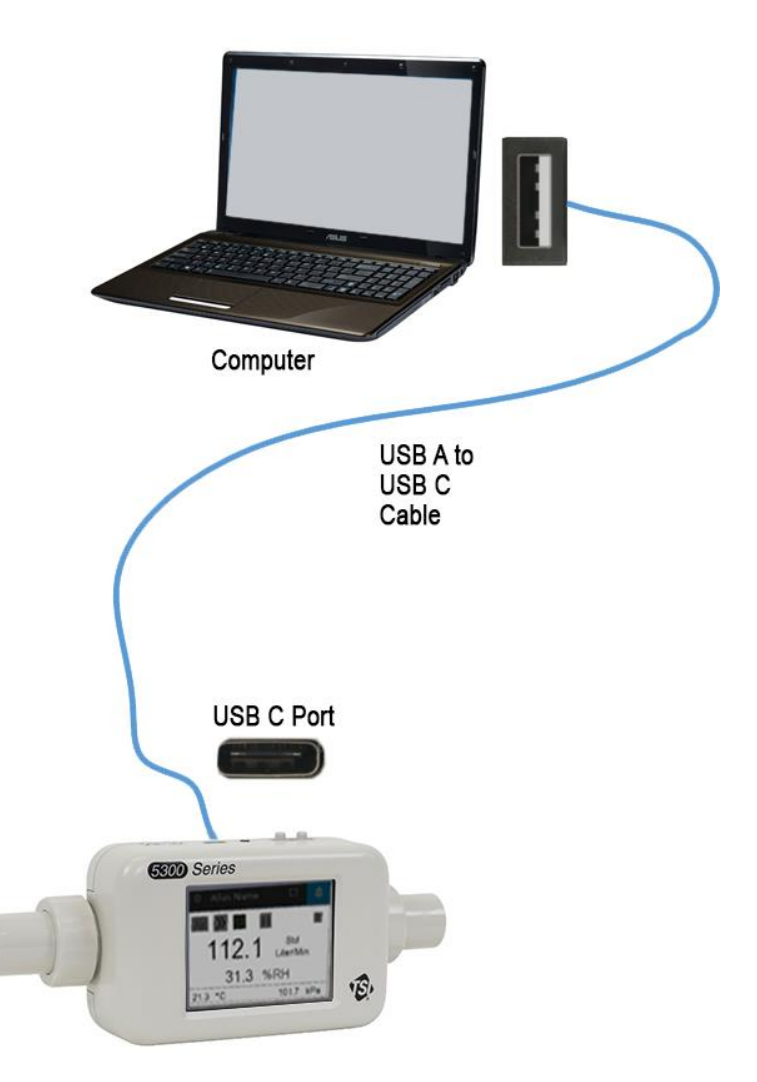

l

<sup>®</sup>HyperTerminal is a registered trademark of Hilgraeve, Incorporated

#### **USB-A to RS232 Cable**

To communicate via serial, you can purchase the optional USB-A to RS-232 Serial Cable Kit (5000-RS232) which is comprised of a USB-A to RS-232 serial cable and null modem converter. The cable can be connected from either USB-A port on the Meter. See the image below for connecting the Multi-Meter via RS-232.

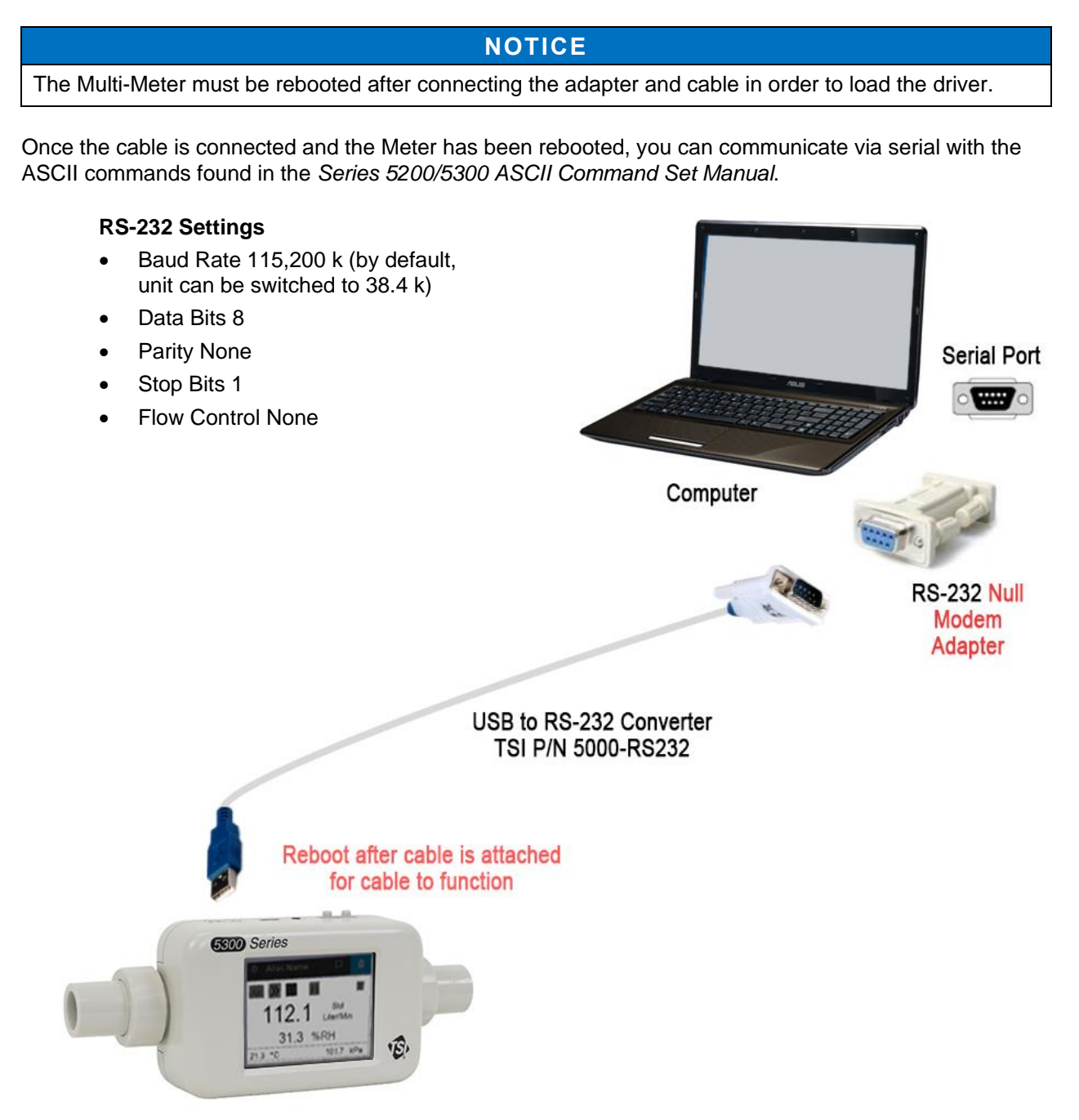

### **Software Architecture Overview**

FLO-Sight™ PC Software (advanced version) is made up of four primary screens:

- [Dashboard](#page-14-0)
- [Logging](#page-32-0)
- [Settings](#page-24-0)
- [Help](#page-42-0)

To switch to a screen, click on the **Menu** icon located on the left side of the top toolbar and select the desired option from the drop-down menu.

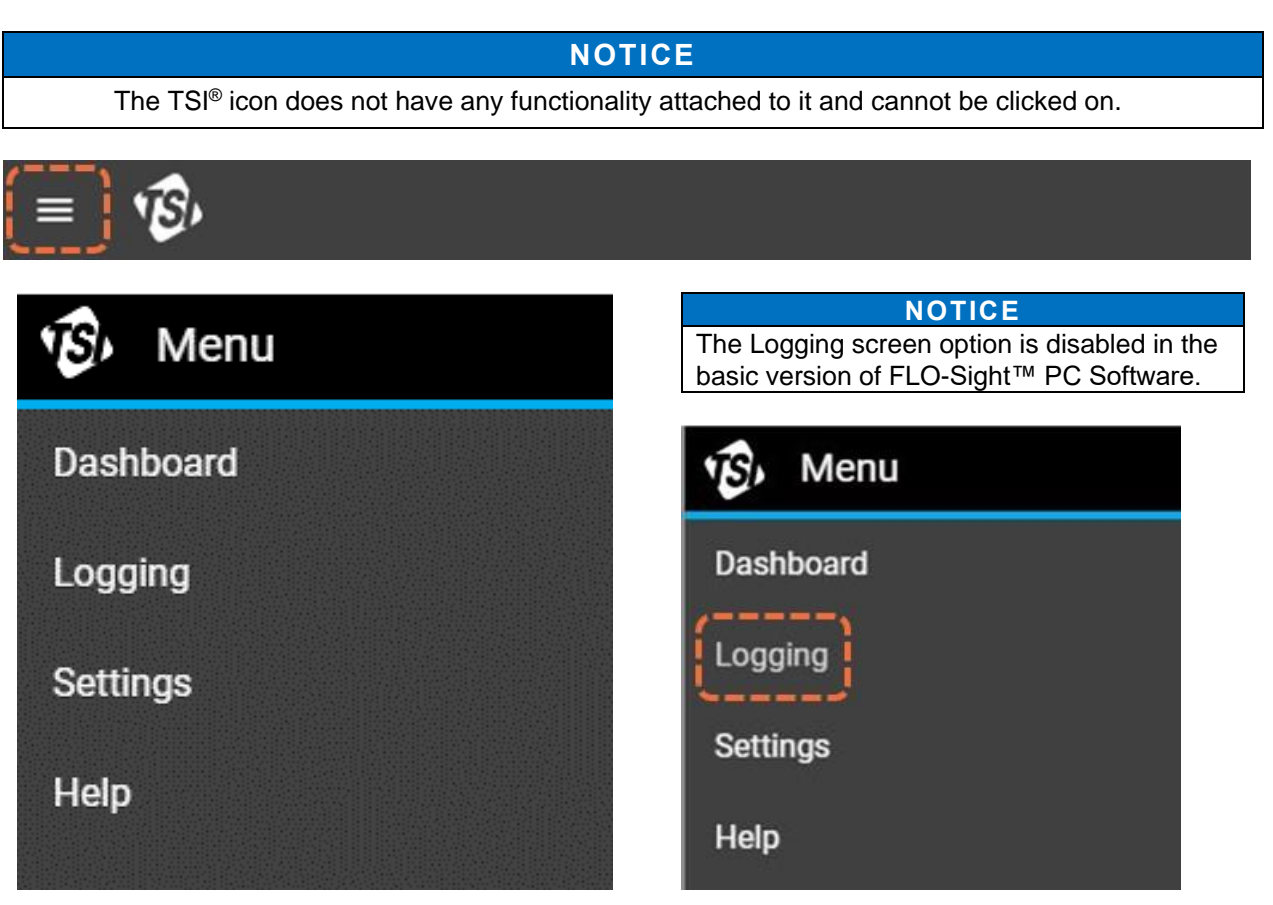

# <span id="page-14-0"></span>CHAPTER 3 **Dashboard**

### **Dashboard Overview**

The Dashboard is used to display measurement readings and real-time graphs. The Meter's GUI screen is duplicated here and can be used to set triggers for volume measurements.

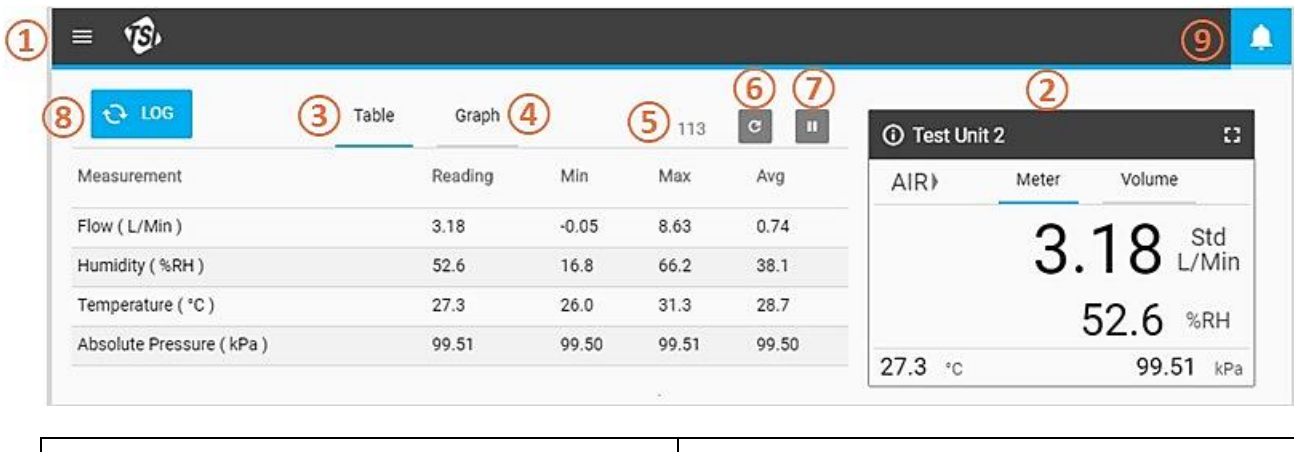

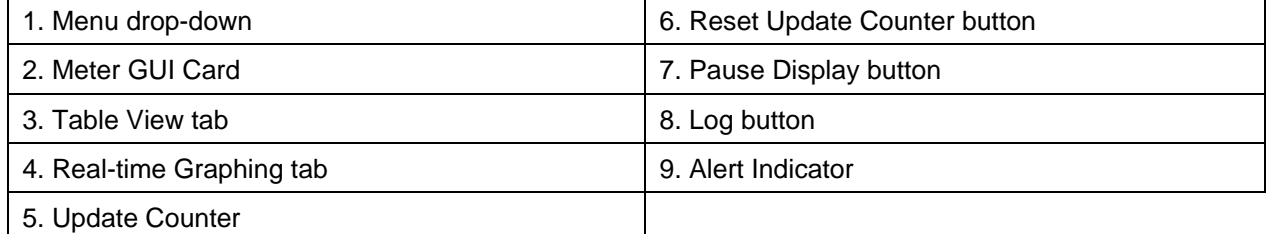

### **Log Button**

In the advanced version of FLO-Sight™ PC Software, you have the option of starting a log session by pressing the **LOG** button located in the Dashboard. Logging can also be started from the Logging screen which is selected from the main drop-down menu. Please see [Chapter 5 f](#page-32-0)or detailed information on logging data through FLO-Sight™ PC Software.

### **Alert Indicator**

Displayed in the top right corner of the header bar is the **Alert Indicator** icon. With the advanced version of FLO-Sight™ PC software, you can set thresholds for different measurements that will alert in the software and on the Meter when conditions are met. Please see [Chapter 4 f](#page-24-0)or detailed information on operating alerts.

### **Multiple Meter Operation**

With the advanced version of FLO-Sight™ PC software, two 5000 Series Meters can be connected and operated simultaneously. If more than one Multi-Meter is connected, the software will display the Meters in the Dashboard screen in the order they were recognized. Each connected Meter will have its own place on the dashboard and operate independently of the other.

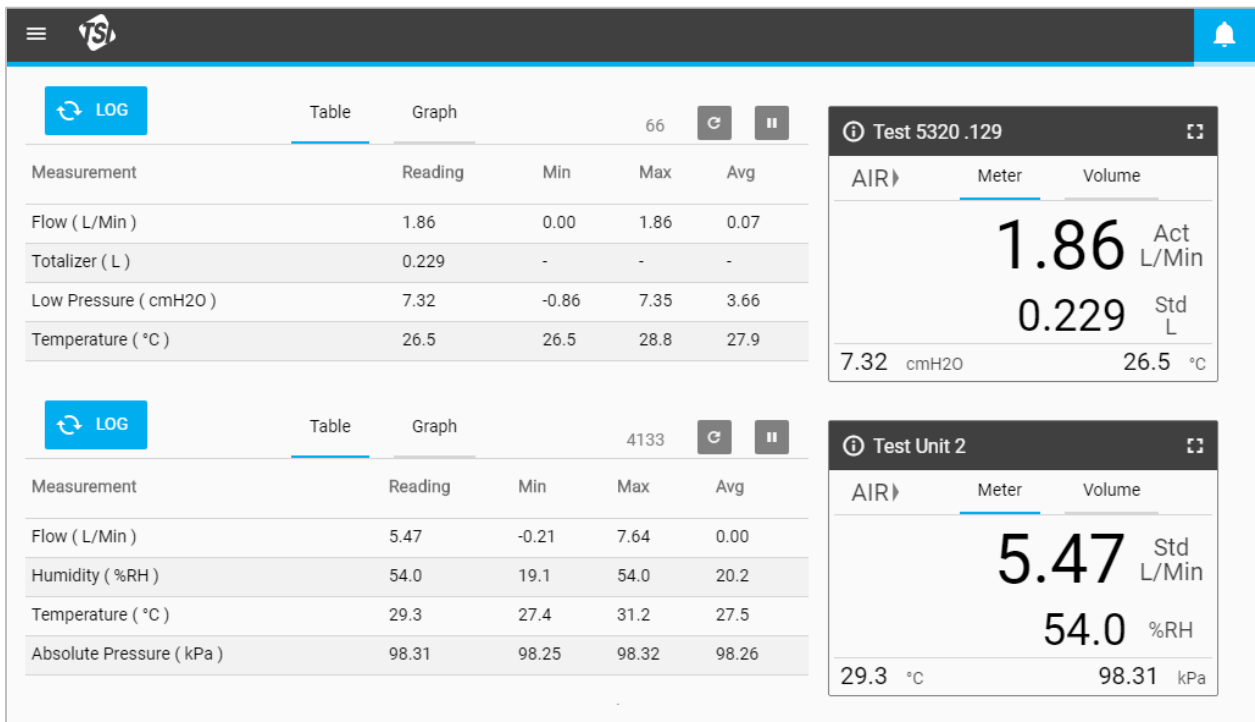

### **Meter GUI Card**

When connected to FLO-Sight™ PC software, the GUI of the Meter will be duplicated in the dashboard. Measurement readings, gas type, and flow direction shown on the software GUI card will match those on the Meter itself. Measurement settings cannot be changed from this screen, but are instead configured by selecting the **Settings** option in the Menu drop-down.

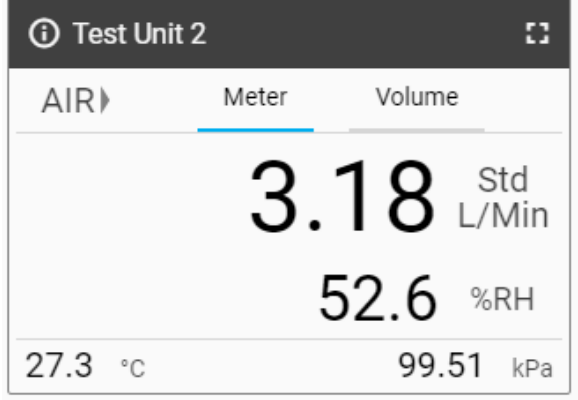

### **Volume Tab**

If Volume measurements are available, there will be two tabs visible in the GUI card: Meter and Volume. If Volume is not available, there will be no tabs present. Volume triggers are set through the Volume tab when operating the Meter through FLO-Sight™ PC software.

See the ["Volume and Triggers"](#page-17-0) section later in this chapter for details on the volume measurement and setting triggers.

#### **Meter Information**

Press the **Information** icon in the top left corner of the header to display information about the Meter. Select the **DONE** button to return to the GUI card Home Screen.

#### **Model Number**

This field displays the model number of the instrument (ex. 5300). The dash number is the gas calibration of the Meter (ex. -1 above indicates an Air only calibration). There will be a letter or number after the model-dash number that represents the hardware revision (ex. "A" in the above screenshot).

#### **Device Name**

The name of the device is displayed in the Header Bar on the GUI card with the text "TSI 5000 Series" displayed as the default. The device name can be edited through the Settings screen of FLO-Sight™ PC software.

#### **Serial Number**

This is the serial number of the Meter. The naming convention is as follows: 5XXX YYWW XXX

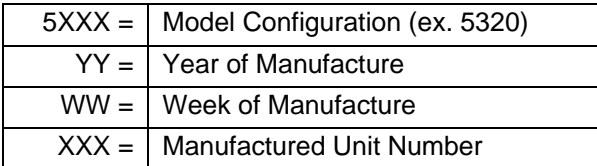

#### **Calibration Date**

The Calibration Date displays the date the Meter was last calibrated by TSI® Incorporated. TSI® recommends an annual calibration for all flow meters.

#### **IP Address**

Each 5000 Series Flow Multi-Meter will have its own unique IP address. The IP address can be used in establishing communication with a PC and communicating via ASCII commands. Please see the *Series 5200/5300 ASCII Command Set Manual* for more information on communicating with ASCII commands.

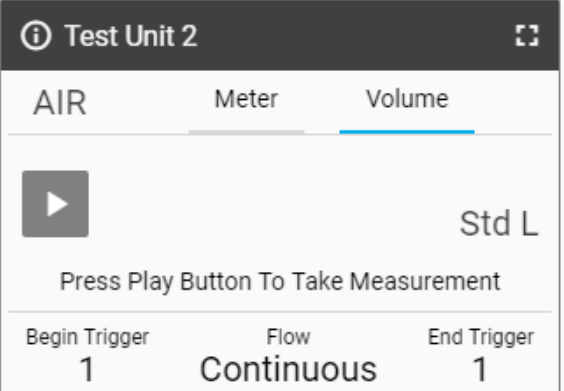

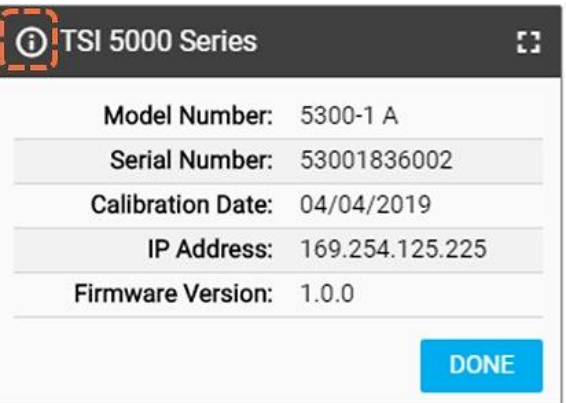

#### **Firmware Version**

This field shows the current firmware version being used by the Flow Multi-Meter. TSI® may periodically release firmware updates for the 5000 Series. Firmware cannot be updated through the software; updates must be done through the Meter itself. The Device Information screen on the Meter will have a separate **Check for Update** button that is used to load firmware updates from an inserted USB drive. Please see the 5000 Series Instrument Manual for more information on updating firmware.

#### **Expand GUI Card Size**

Select the **Screen** icon from the top right corner to expand the GUI card to full size. Once expanded, click the **Screen** icon again to return the GUI card to normal size.

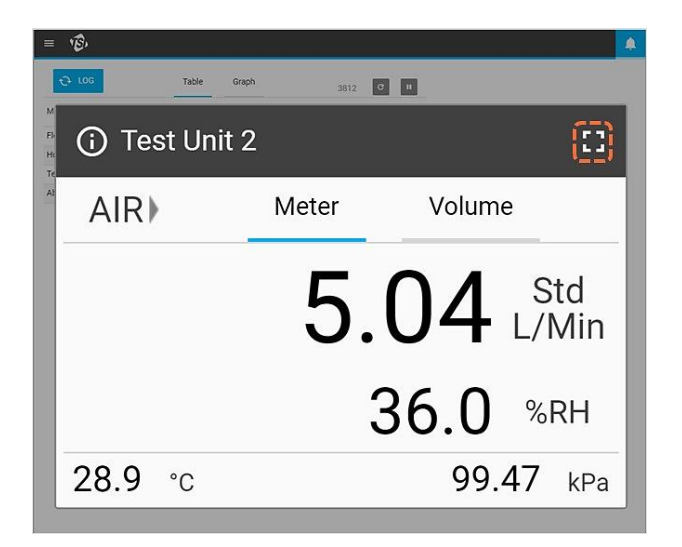

### <span id="page-17-0"></span>**Volume and Triggers**

Volume measurements integrate flow over time and are controlled through flow or pressure-based begin and end triggers. Trigger values for volume measurements can be set in the software under the **Volume** tab of the GUI card.

### **Setting Triggers**

The meter must be stopped in order to edit trigger settings. On the **Volume** tab of the GUI card, confirm that the Meter is stopped (shown below left) and press on the field you would like to edit.

If a volume measurement is active (shown below right), press the **Stop**  $\blacksquare$  button to cancel the measurement and allow edits to be made to trigger settings.

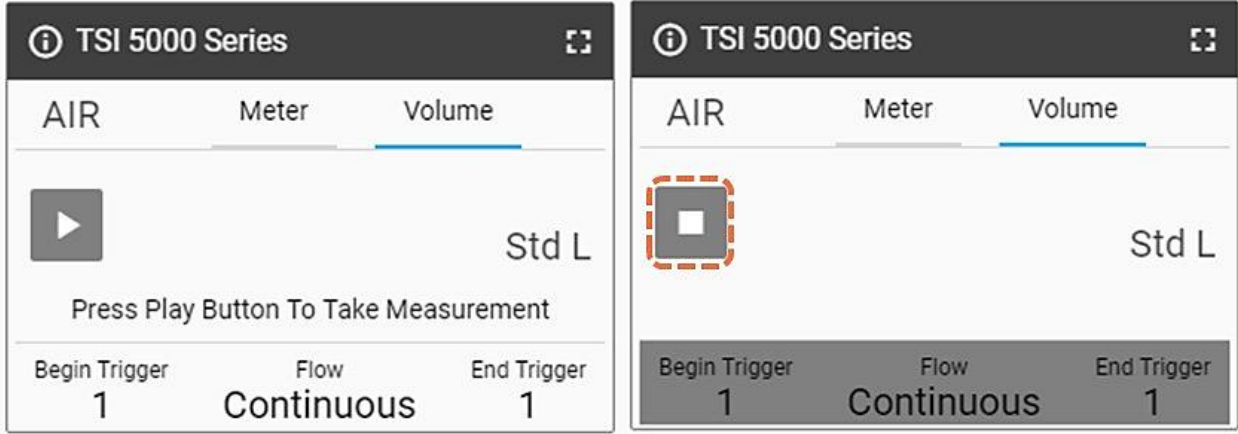

#### **Select Mode**

In the **Select Mode** screen, you can choose your Trigger Parameter (Flow, Absolute Pressure, or Low Differential Pressure) and Test Mode (Single or Continuous testing). Use the arrows to scroll through the selection options and click **Save** to complete.

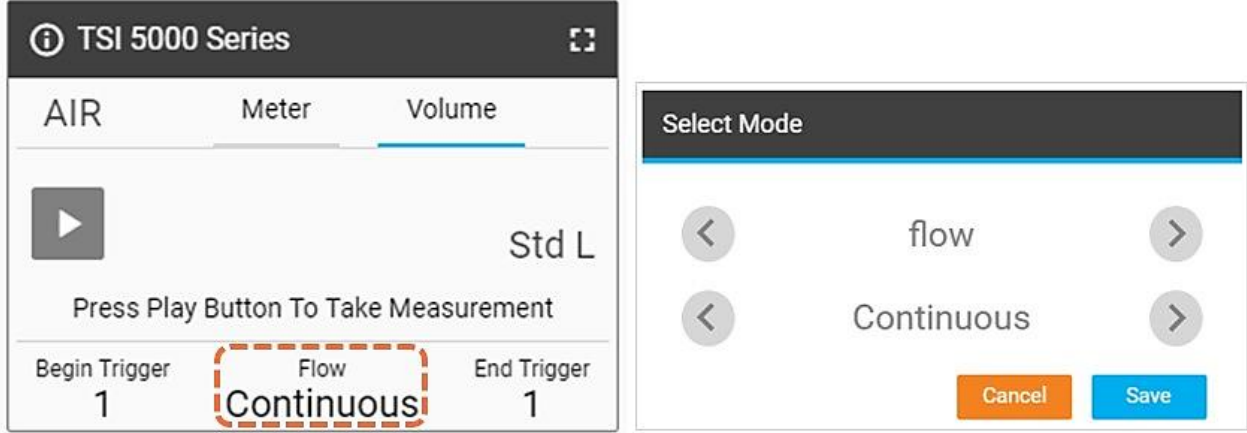

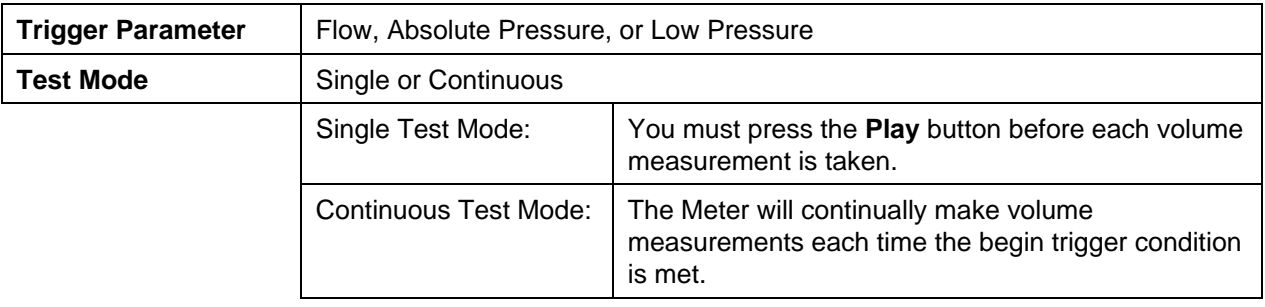

### **Begin/End Triggers and Slope**

Select the trigger text or trigger value fields on the card GUI to bring up a **Select Begin Trigger and Slope** dialog box. In this screen you can select your Begin / End Trigger Values and the Slopes of the trigger. Use the arrows to scroll between options or specify your own value trigger value. Once you have made your selections, click the **Save** button.

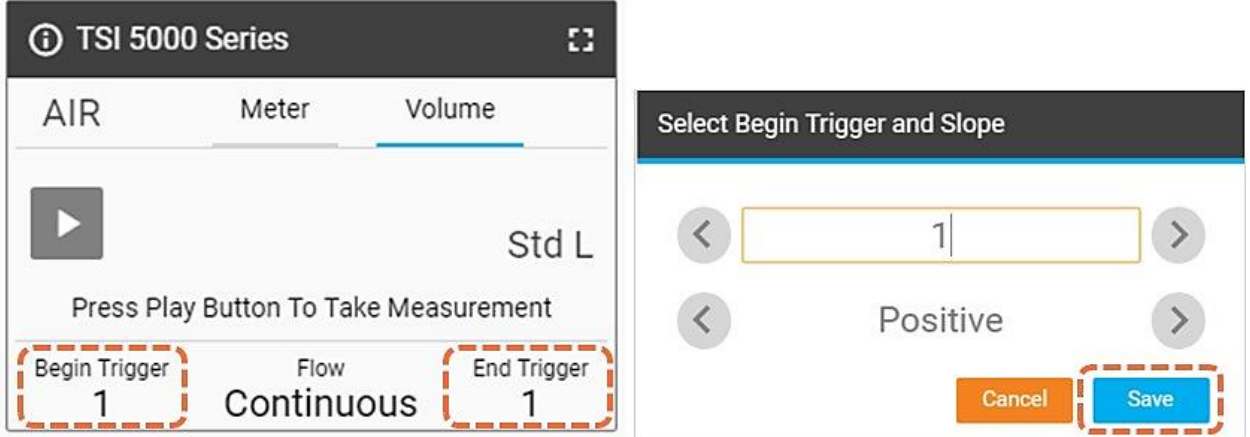

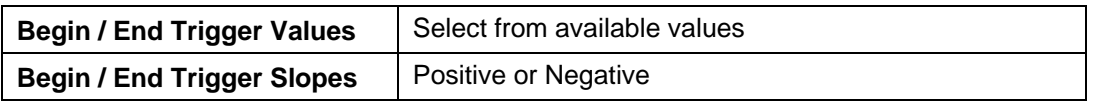

The slope of the trigger is the direction of the trigger parameter measurement reading as it passes the trigger value as defined by you. A positive slope is ascending measurement readings (ex. 1, 2, 3, 4) and a negative slope is descending readings (ex. 4, 3, 2, 1).

Please note the trigger options for the volume begin and end triggers. These are set as the default options and can't be changed by you.

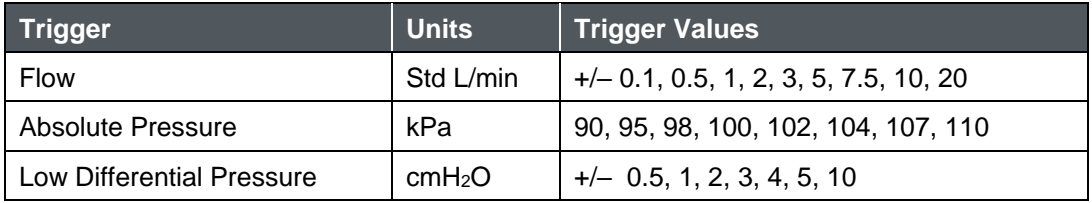

#### **Making Volume Measurements**

After all settings have been specified and saved, press the **Play** button to disable editing and begin making volume measurements (shown below right).

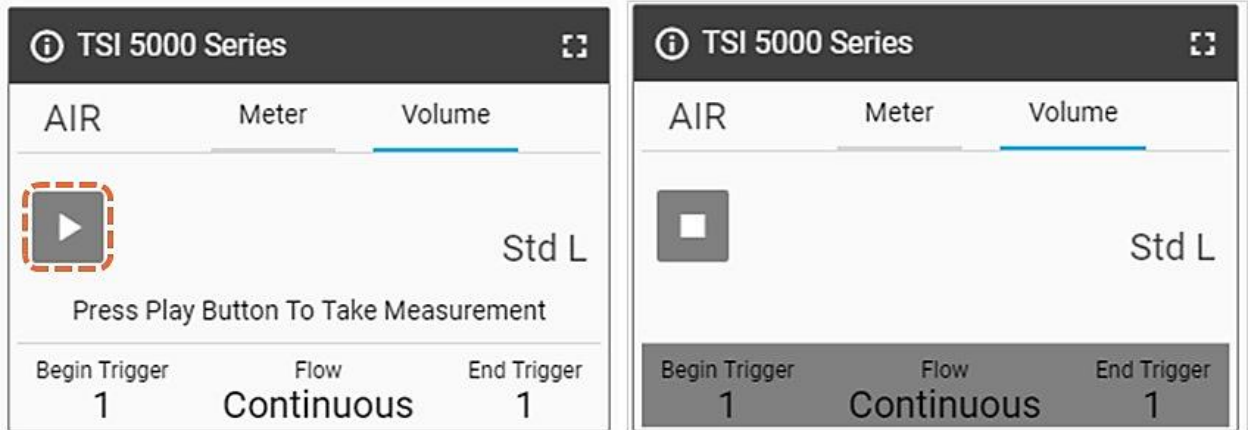

With the **Play** button is pressed and flow is occurring, the Flow Multi-Meter will notify you on screen when the Begin Trigger, and then End Trigger, is reached. After the end trigger is reached, the Meter will display the calculated volume measurement.

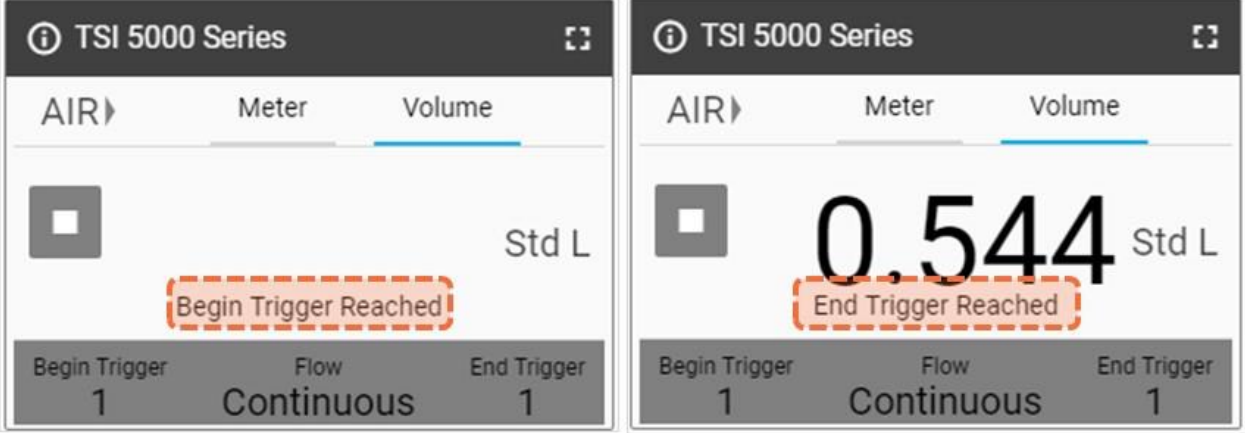

### **Table View**

In the **Table** tab, individual readings, as well as minimum, maximum, and average values are shown for any measurement parameters that are currently displayed on the Meter (and GUI card). Reading values are the averages of 1 millisecond data for the length of time specified in the screen update rate. For example, a single reading when using a 0.5 second update rate would be the average of 500 one millisecond data points.

### **Update Counter**

The **Update Counter** displays the number of readings that have been incorporated into the Table View tabulations as determined by the Screen Update Rate setting. For example, a screen update rate of 500 ms would mean the table data is updating 2 times per second and the counter would increase at this same rate. See [Chapter 4 f](#page-24-0)or more information on the Screen Update Rate setting.

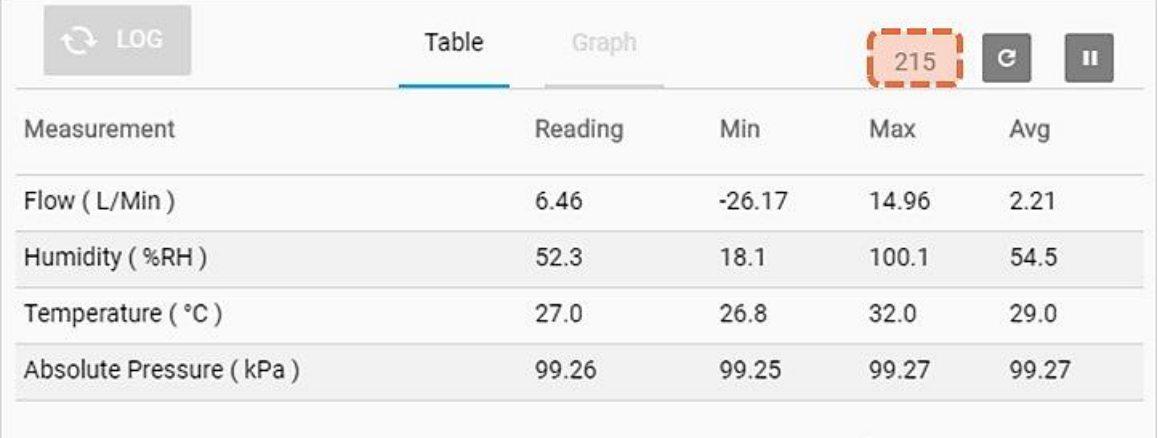

Click the **Reset Counter** icon to the right of the Update Counter to clear all existing values for minimum, maximum, and average. Once reset, these tabulations will automatically start again.

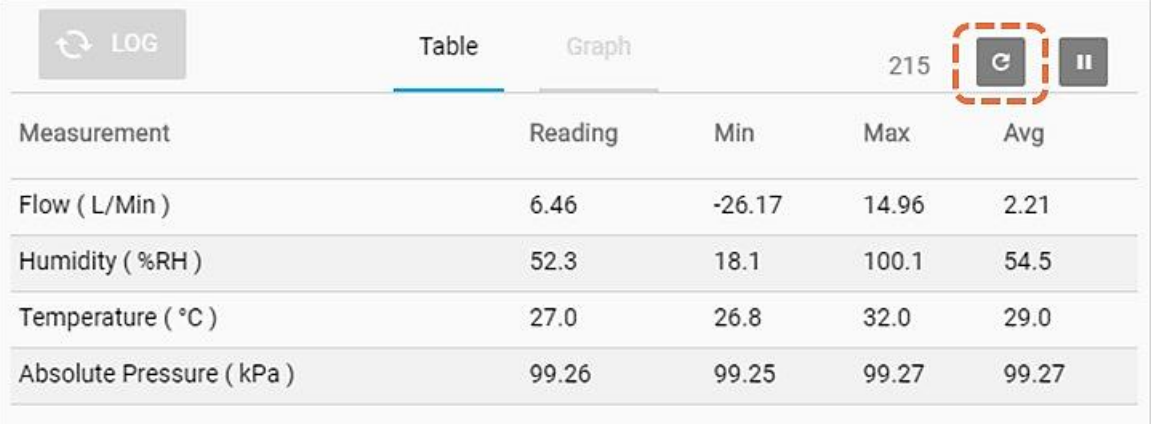

### **Graphing**

Graphing is an advanced feature of FLO-Sight™ PC software that provides real-time data visualization for any available measurement parameter. Up to two measurement parameters can be graphed at a time. The graph displays data for 100 readings at a time on a rolling basis, and the speed of graphing window will adjust depending on the selected Data Rate.

All graph settings are specified in the **Configure Graph** screen. Note that the settings selected for graphing are independent of device settings, and you do not need a measurement parameter to be displayed on the GUI to be graphed in the software.

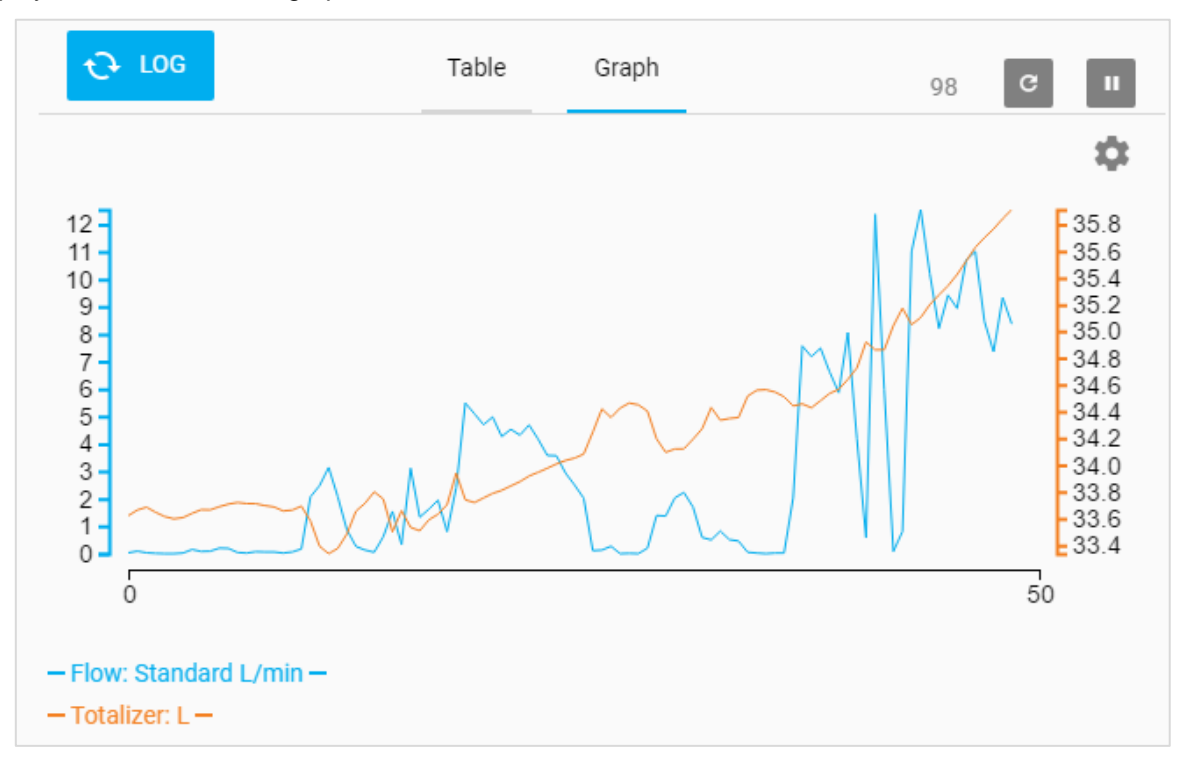

The two values present at the beginning and end of the *X*-axis show the time (in seconds) of the data that is currently displayed in the graph. For example, a data rate of 500 ms would graph 2 data points per second and the graph window would display 50 seconds worth of data (100 total readings).

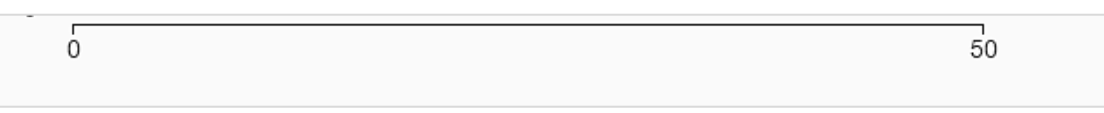

### **Configure Graphs**

To configure the graph, select the **Gear** icon to bring up the **Configure Graph** dialog box.

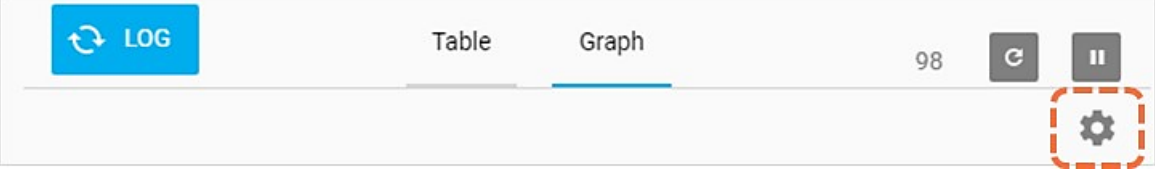

In the **Configure Graph** dialog box, click on the field you want to edit and select the desired option from the drop-down menu. Click the **Save** button once complete to close the dialog box and apply any changes.

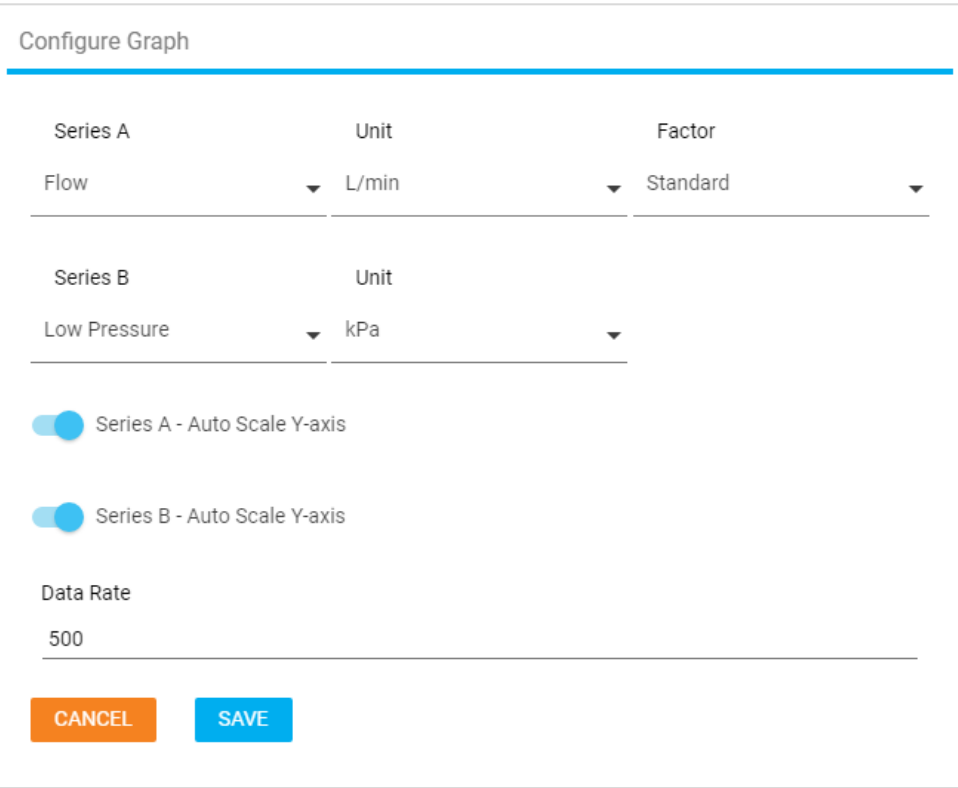

Graphing defaults to Auto-Scaling for both series on the graph. To set a custom *Y*-axis, click the slider to the left and input any numerical value into the Min and Max fields.

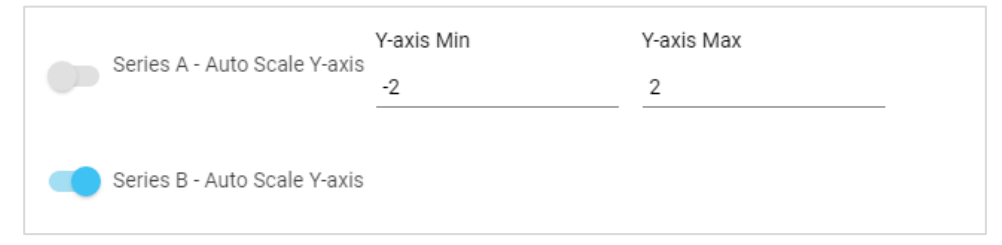

The Data Rate is shown in milliseconds. To set the Data Rate, input any numerical value greater than or equal to 1 ms. Note that this data rate applies to graphing only and does not affect the Meter's screen update rate.

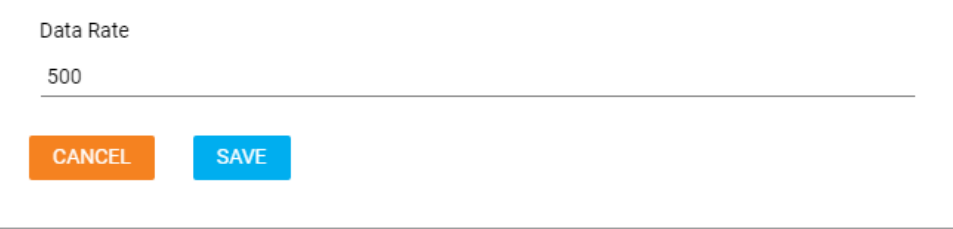

### **Pause Display**

On the Dashboard is a **Pause** button that can be used to pause the display updates. When the pause button is pressed, all measurement values currently displayed in the Table View or Graphing will freeze and remain unchanged. Measurements that continue to be taken by the Meter will not be integrated into Table View tabulations or the Graph.

#### **NOTICE**

Although the software is paused, the Meter will still be making measurements and the display on the Meter will continue to update. Any active data log sessions will be unaffected by pausing the display.

When paused the button's Pause icon will change to a Play icon, and you are free to switch between screens and work within the software. To resume display updates, click on the button again (now with a Play icon).

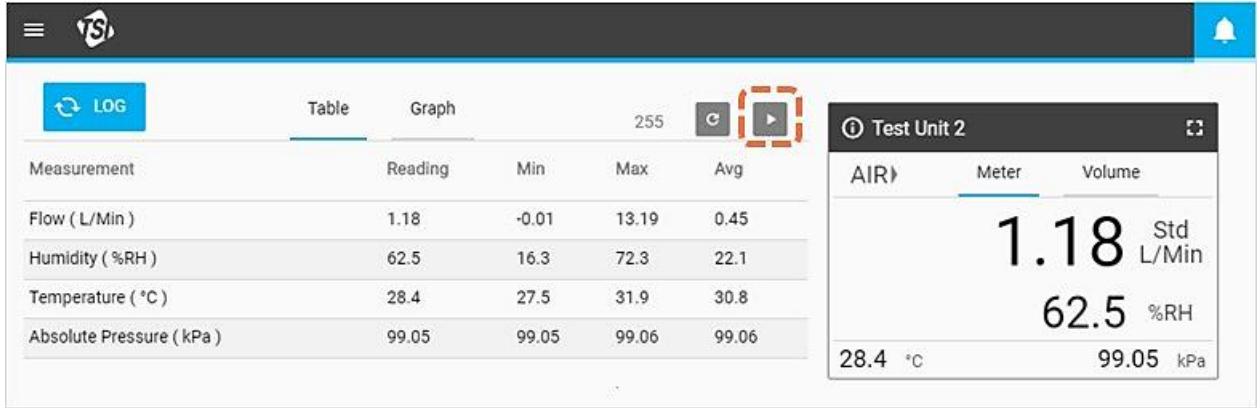

### **Graph Data Labels**

When the **Pause Display** function is active, you can navigate to the Graph tab (if available) and view data labels on the graphs. Hover your mouse pointer over different points along the graph to display data labels. When complete, press the **Play** button to resume real-time graphing.

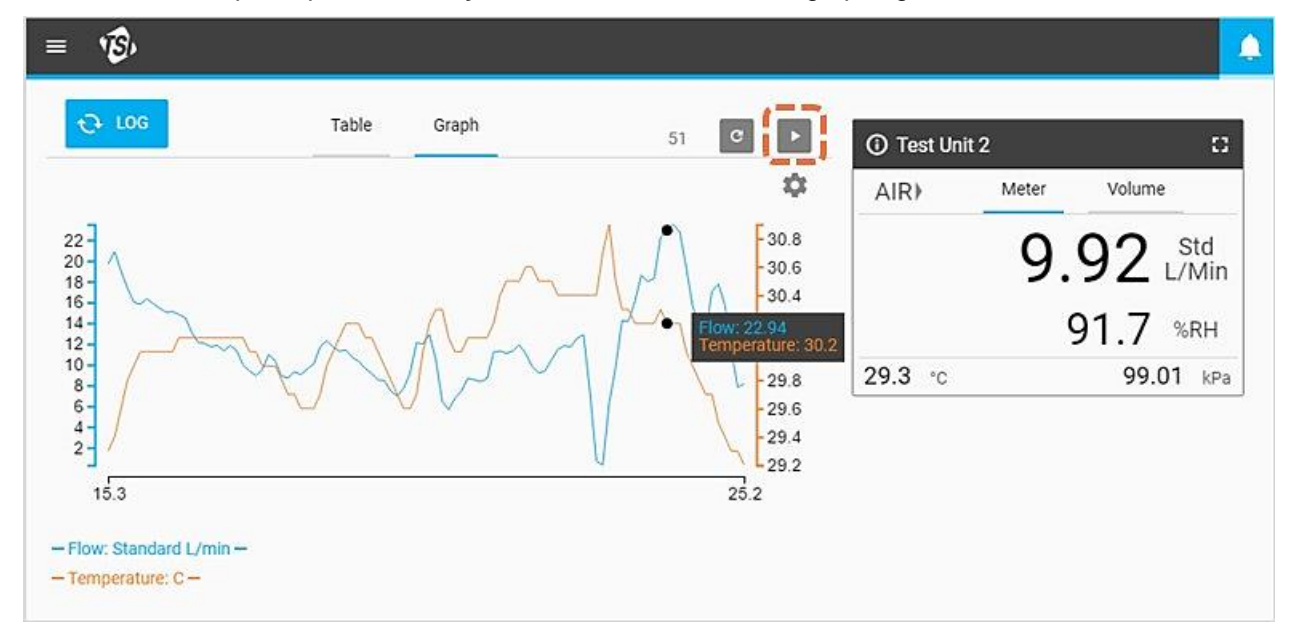

# <span id="page-24-0"></span>CHAPTER 4 **Settings**

### **Settings Overview**

The **Settings** screen enables you to configure software settings as well as provide advanced configuration options for any connected 5000 Series Meters. Navigate to the Settings screen by selecting the **Settings** option from the dropdown menu.

The Settings screen contains a left navigation panel that enables selecting between Global Settings options and individual Meter settings options. If more than one Flow Multi-Meter is connected to the software, this is where you can select between them. The selected tab will be highlighted with a vertical blue line as shown.

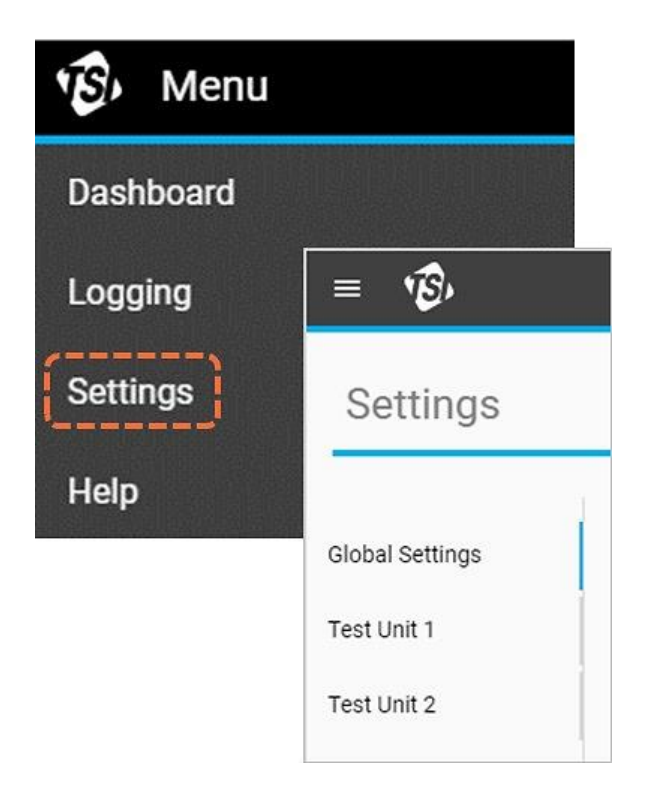

### <span id="page-25-0"></span>**Global Settings**

The **Global Settings** screen contains settings that apply to the software as a whole and not individual Meters. In this screen you can change the language and the default export parameters.

### **Default Export**

The **Default Export** settings control what logged measurement data is exported to the computer and how the data in the exported csv files will be displayed. For example, data may have been logged for multiple parameters, but you may only be interested in exporting humidity data. Or flow data may have been logged with standard conditions (Std. L/min), but you want to export the data as volumetric flow instead (actual temperature and pressure).

To make changes:

- 1. Select the **Edit** button.
- 2. Specify the settings using the  $+$  and  $-$  buttons and drop-down menu.
- 3. Click **Save** once complete.

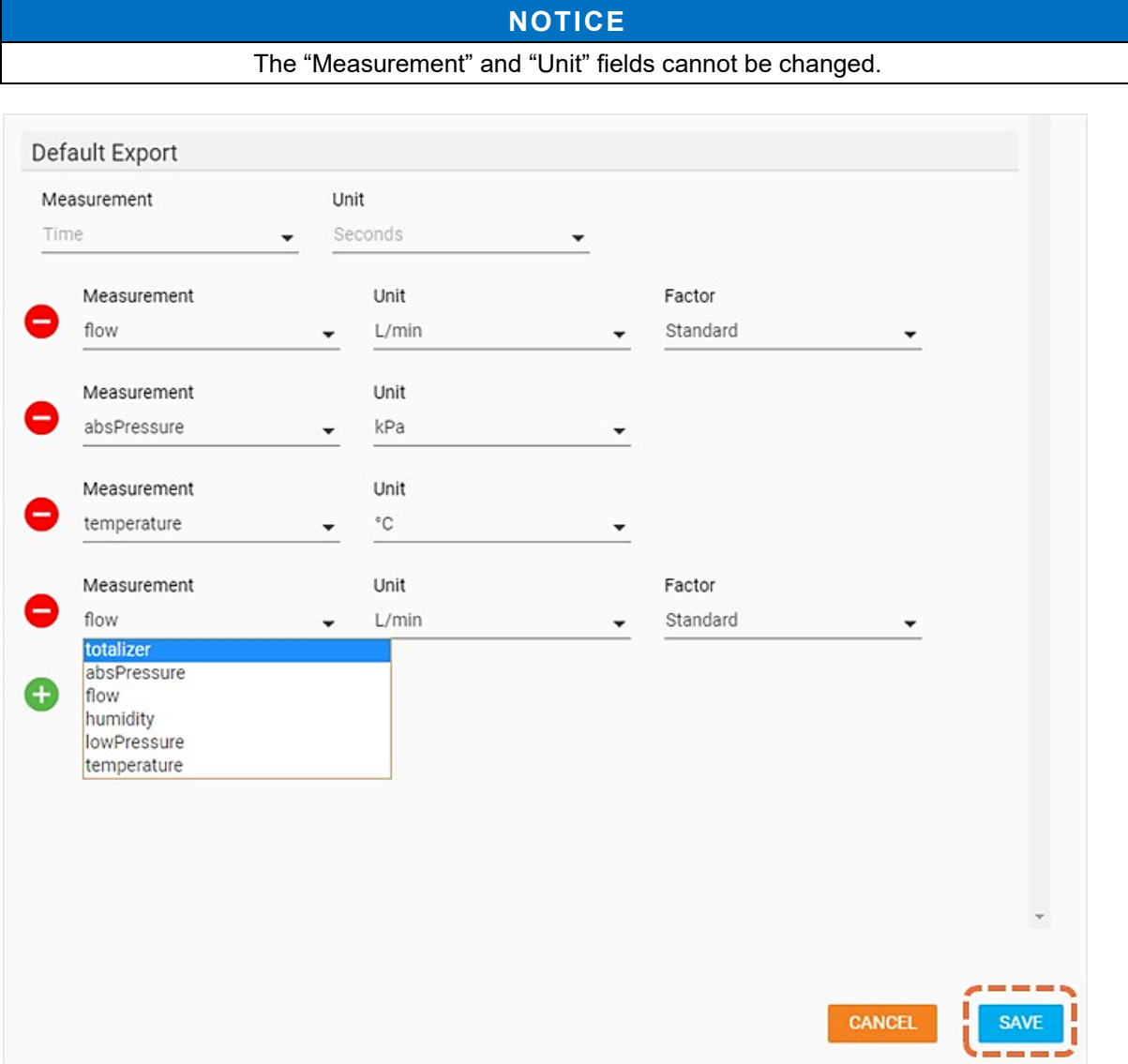

### **Meter Settings**

Selecting an individual Meter from the left navigation panel will bring up the settings screen for that unit. Any changes made to these settings will be applied to the Meter itself. Changes cannot be made to multiple Meters simultaneously. The Settings screen for Meters may contain different elements depending on the features of the particular model connected.

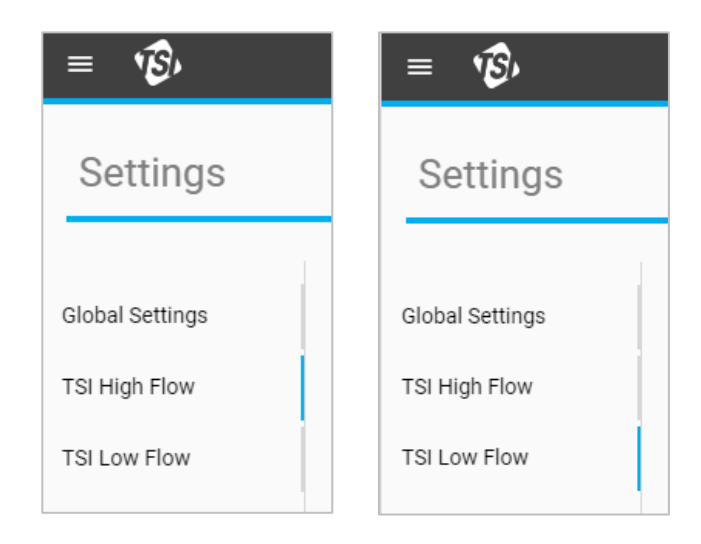

### **General**

The **General** section enables you to edit a number of important setting options for your Meter. To change any of these settings, select the **Edit** button and then click **Save** when complete.

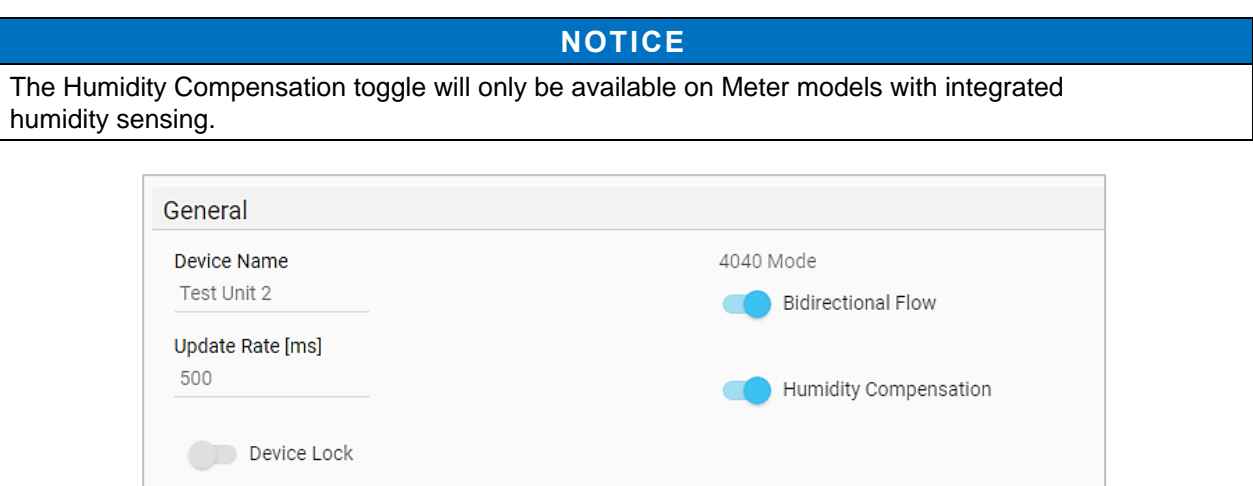

#### **Device Name**

You can change the **Device Name** to specify a unique identifier for each Meter. This field could also be used to display messages or instructions that correspond to the Meter. The Device Name field is displayed in the GUI card on the Dashboard, in the left navigation panel of the Settings screen, in the Logging screen, in logged data files, and on the top header bar of the Meter itself.

Using 0.5 inch or 15 mm ends

The Device Name can only be edited through FLO-Sight™ PC software. The Device Name has a 16-character max limit and is set to display "TSI 5000 Series" as its default. When editing the Device Name field, a counter will appear under the field to inform you on the length of the string entered.

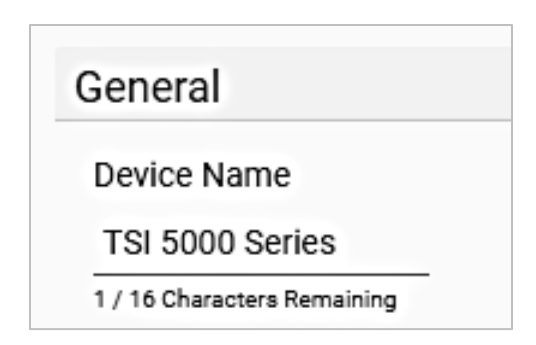

### **Update Rate**

**Update Rate** sets the rate at which readings are displayed on the Meter. The Update Rate can be changed from the Meter itself by choosing from preset options, but FLO-Sight™ PC software allows you to input any value between 500 and 5000 milliseconds.

Note that data displayed on the Meter GUI is averaged based on the update rate. For example if the update rate were set to 500 ms, the data shown on the display would be the average of 500 one millisecond readings.

#### **Device Lock**

The 5000 Series Multi-Meter includes device lock feature that prevents you from being able to change measurement parameters, units of measurement, and gas type directly from the Meter's touchscreen. The **Device Lock** function must be enabled and disabled through FLO-Sight™ PC Software. The 5000 Series sets the device lock feature to disabled as its default.

To enable, make sure the device you want to lock is selected, press the **Edit** button and click the toggle switch. With the device lock function enabled, if operating through the Meter touchscreen, you must first unlock the Meter before you can configure measurement settings. The unlocking and locking is done on the Meter GUI itself and can be found in the header of the Menu drop-down screen.

### **Using 0.5 Inch or 15-mm Ends**

When using a 5300 Series Meter with 0.5 inch or 15-mm tube end adapters, if the filter is connected as shown then no further action is needed.

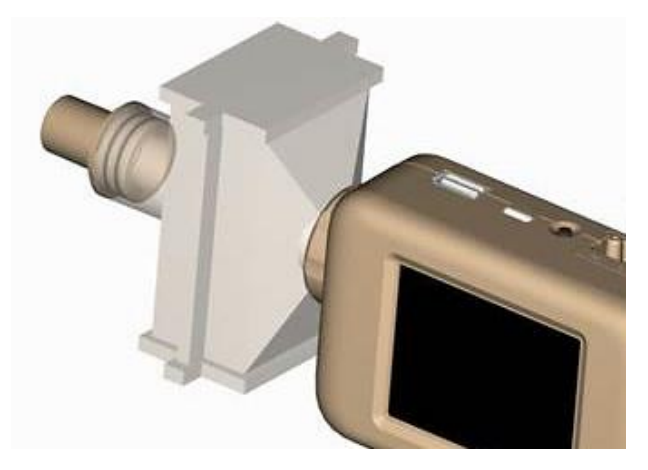

If the 0.5 inch or 15-mm tube ends are connected directly to the instrument, select the "Using 0.5 inch or 15 mm ends" Toggle Switch in the Meter's Settings screen.

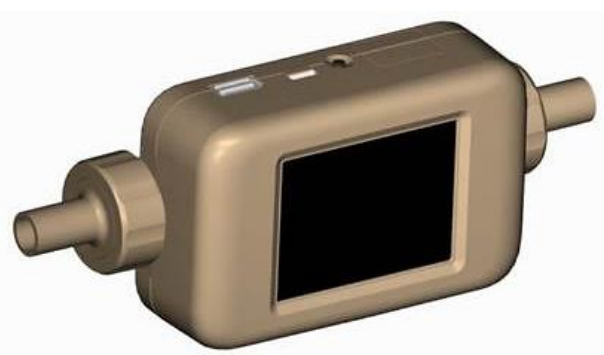

### **NOTICE**

The 5300 Series Flow Multi-Meter will still measure within its published accuracy specification even if this recommendation is not followed, but selecting the toggle switch with this setup ensures the most accurate flow measurement readings.

#### **4040 Mode**

The 5000 Series incorporates the option to disable bidirectional flowing sensing and humidity compensation (if available), which in effect would return the flow measurement to a state similar to the 4000 Series flow meter. Both of these options are set to "enabled" as their default.

With Bidirectional Flow disabled, the Meter will still measure flows from both directions, but all flow readings will show as positive values and the flow directional arrow will always point left to right  $\rightarrow$ .

With **Humidity Compensation** disabled, the Meter will provide a flow measurement independent of gas humidity levels.

### **User Gas Standard**

TSI® flow meters are considered mass flow meters and indicate flow rates with reference to a set of standard conditions. Standard flow rate is the equivalent flow rate the gas would be moving if the temperature and pressure were at standard conditions. It is usually the most useful measure of gas flow because it defines the mass flow, number of molecules, and heat-carrying capacity of the gas.

For TSI® instruments, standard conditions are defined as 21.1°C (70°F) and 101.3 kPa (14.7 psia). FLO-Sight™ PC Software provides the option of changing gas standard conditions to any specified value.

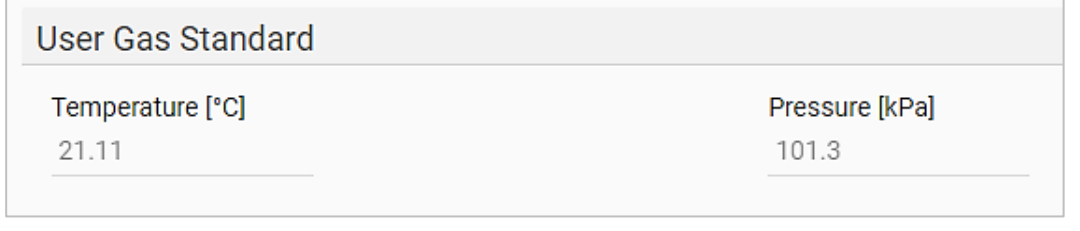

### **Gas Calibration**

The 5300 Series is capable of measuring Air, Oxygen, Air/Oxygen Mix, Carbon Dioxide, or Nitrogen gas depending on the model. The Gas Type field displays the active gas calibration selected for the instrument. It can be configured through FLO-Sight™ PC software as well directly from the Meter's touchscreen.

To change the gas type:

- 1. Click the **Edit** button.
- 2. Select the appropriate gas calibration from the drop-down menu.
- 3. Click **Save**.

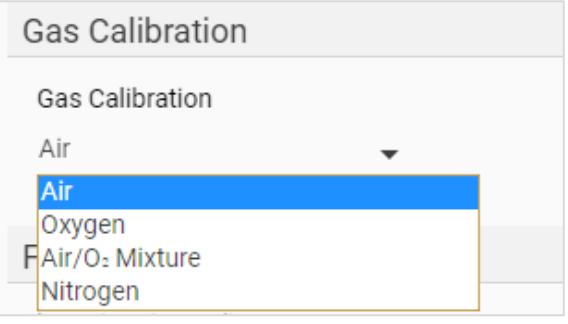

### **Custom Air/Oxygen Mixture**

The preset air/oxygen mixture for TSI® flow meters is a 21% oxygen mix. FLO-Sight™ PC software provides the ability for you to input a custom air / oxygen mixture. When the Air/O<sub>2</sub> Mixture option is selected from the Gas Calibration drop-down, an additional Air/Oxygen Concentration field will appear. Edit the number in this field to input a custom mix.

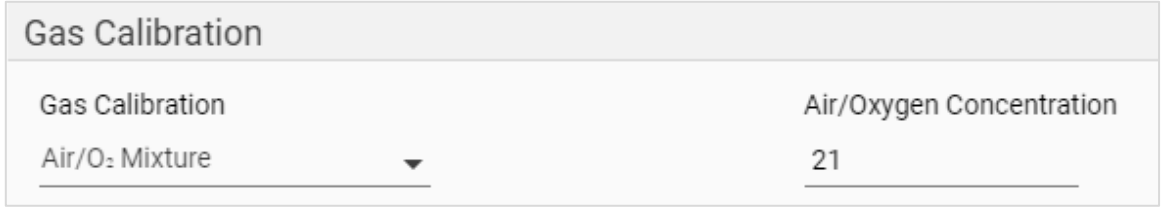

### **Flow Direction**

Flow rate readings are shown on the Meter display as positive (no sign, ex. 12.5 Std L/Min) when flowing from left to right  $\rightarrow$  through the Meter or as negative (negative sign, ex. -12.5 Std L/Min) when flowing from right to left  $\leftarrow$  through the Meter.

Some users, however, may think of flow direction in the context of expiratory and inspiratory flows. FLO-Sight™ PC software provides the option for you to change flow readings from positive  $\rightarrow$  and negative  $\leftarrow$  values to expiratory (e)  $\rightarrow$  and inspiratory (i)  $\leftarrow$  instead.

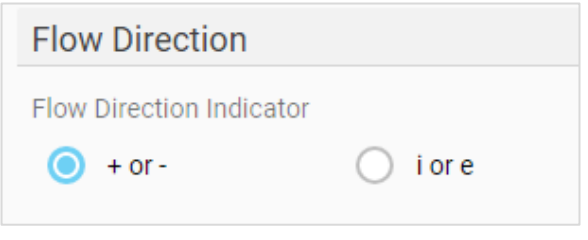

### **Display Readings**

The **Display Readings** settings are used to configure the measurement parameters and units of measurement displayed on the Meter and software GUI card. Up to four parameters can be displayed at the same time. To remove a parameter from a location, click that location's parameter and select **blank** from the drop-down menu.

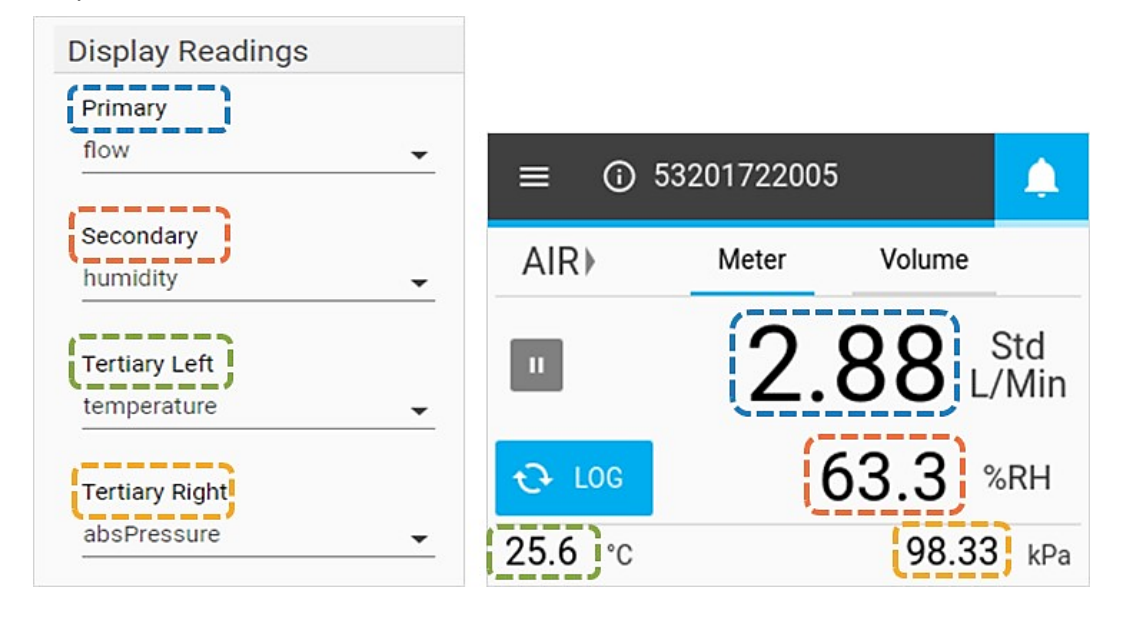

### **Alerts**

With the advanced version of FLO-Sight™ PC software, you can set thresholds for different measurements that will alert in the software and on the Meter when certain conditions are met. In the software and on the Meter, the Alert Indicator (Bell icon) is displayed in the top right corner of the header bar. When an Alert condition is met, the Bell icon, as well as the reading of the parameter responsible for the alert, will change color to orange. When the threshold is no longer met, the alert will cease and the colors will change back to normal.

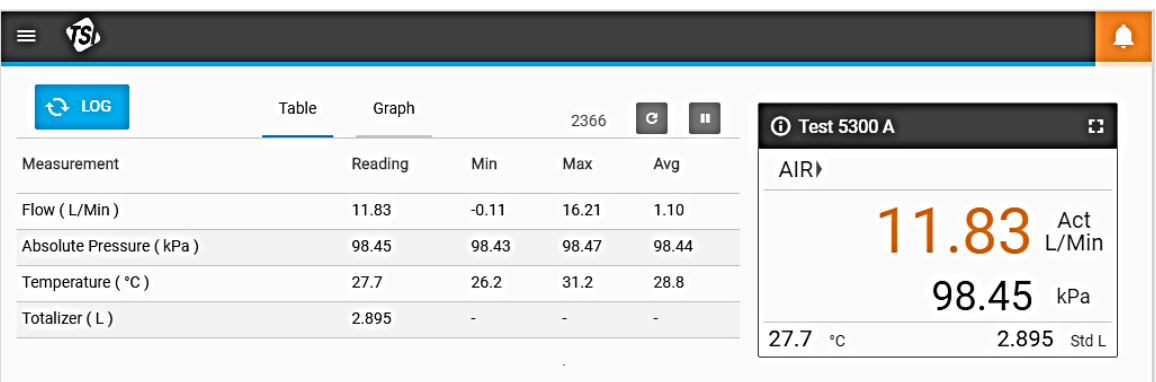

Alerts can be set for any parameter available on the Meter. A maximum of 10 alerts can be active at one time. To set an Alert:

- 1. Click the **Edit** button.
- 2. Click the green "**+**" icon that appears.
- 3. Select the Threshold sign (ex. **>**, **>=**, **<**, **<=**) and the Value of threshold.
- 4. Click **Save** once complete.

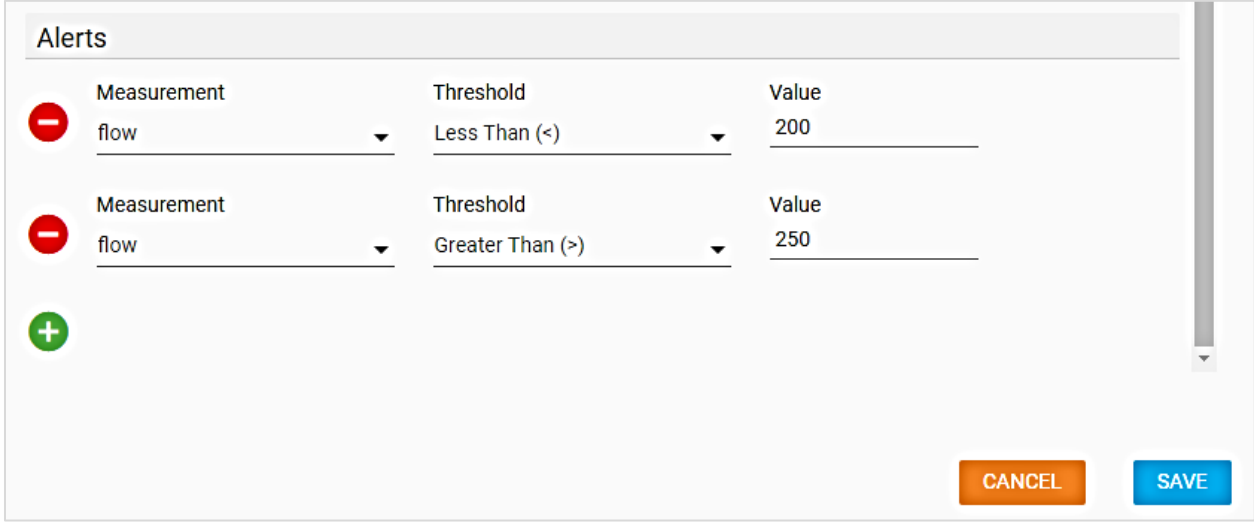

# <span id="page-32-0"></span>CHAPTER 5 **Logging**

Local PC. There will

## **Logging Overview**

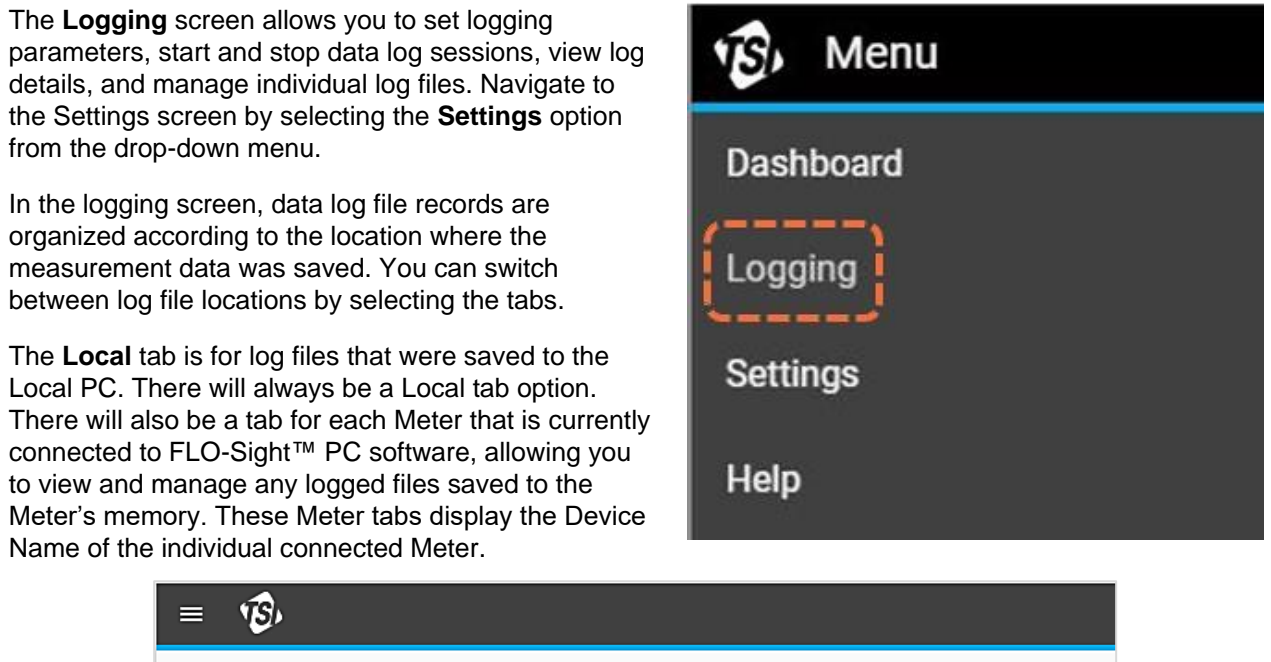

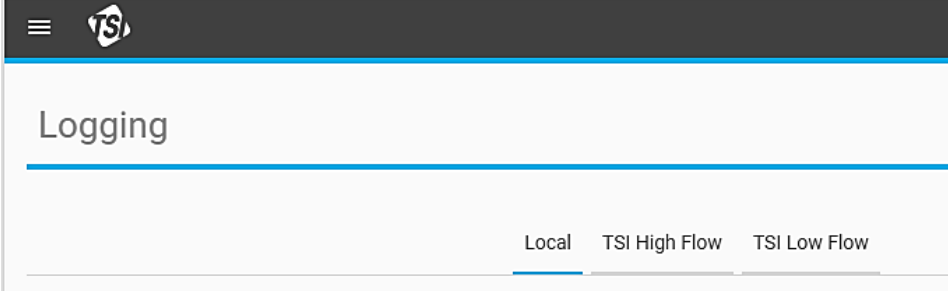

### **Log Files**

The **Log Files** are records of individual data logging sessions. FLO-Sight™ PC software enables you to view the log details, export, or delete individual log files. Information about the log file is displayed for each log file record.

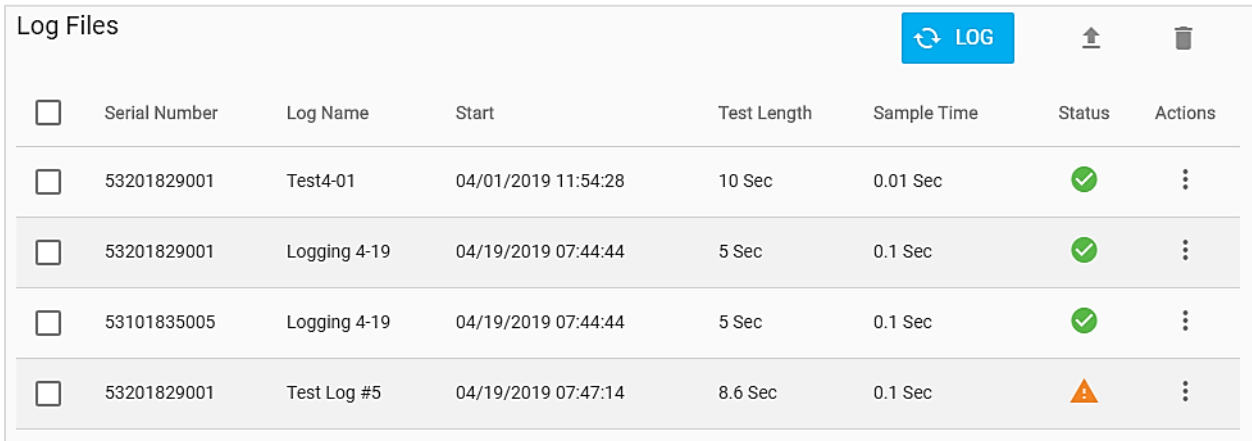

The Status indicator options for logged files are:

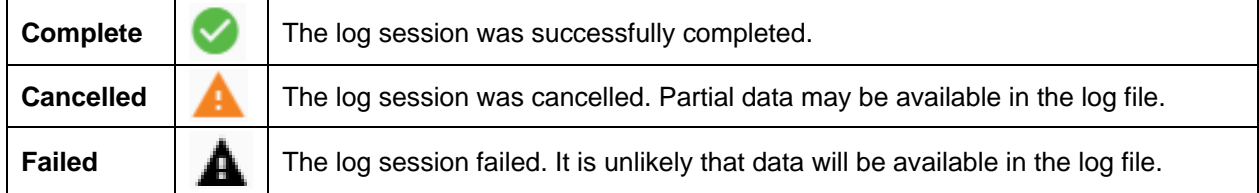

### **Setting Log Parameters**

While on the Logging screen, press the  $\frac{100 - 106}{100}$  button to open the **New Log** dialog box (shown below).

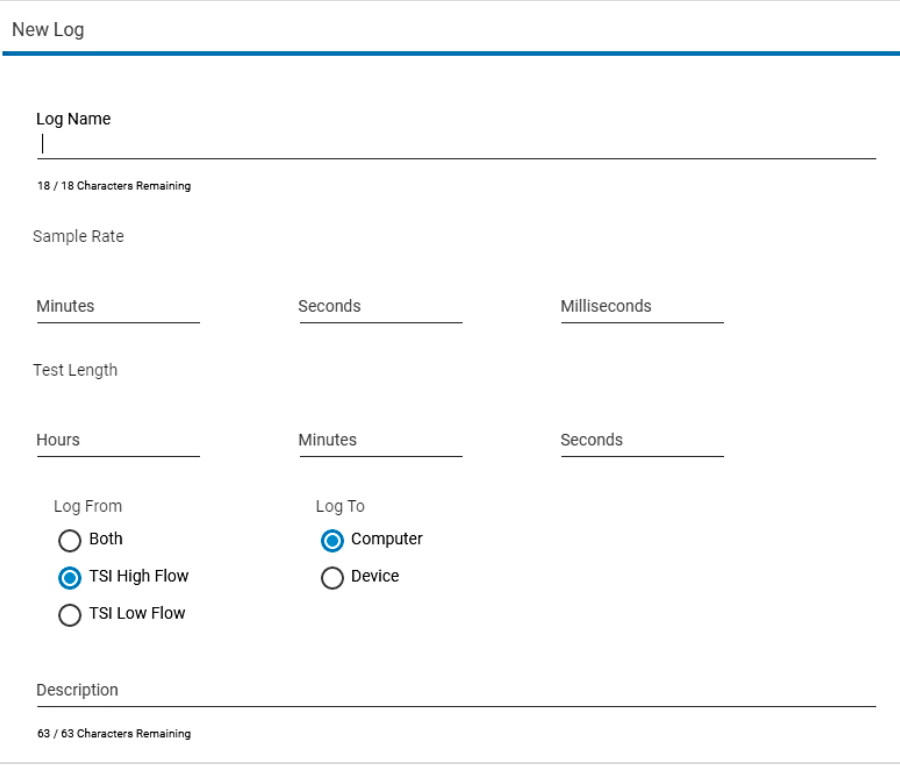

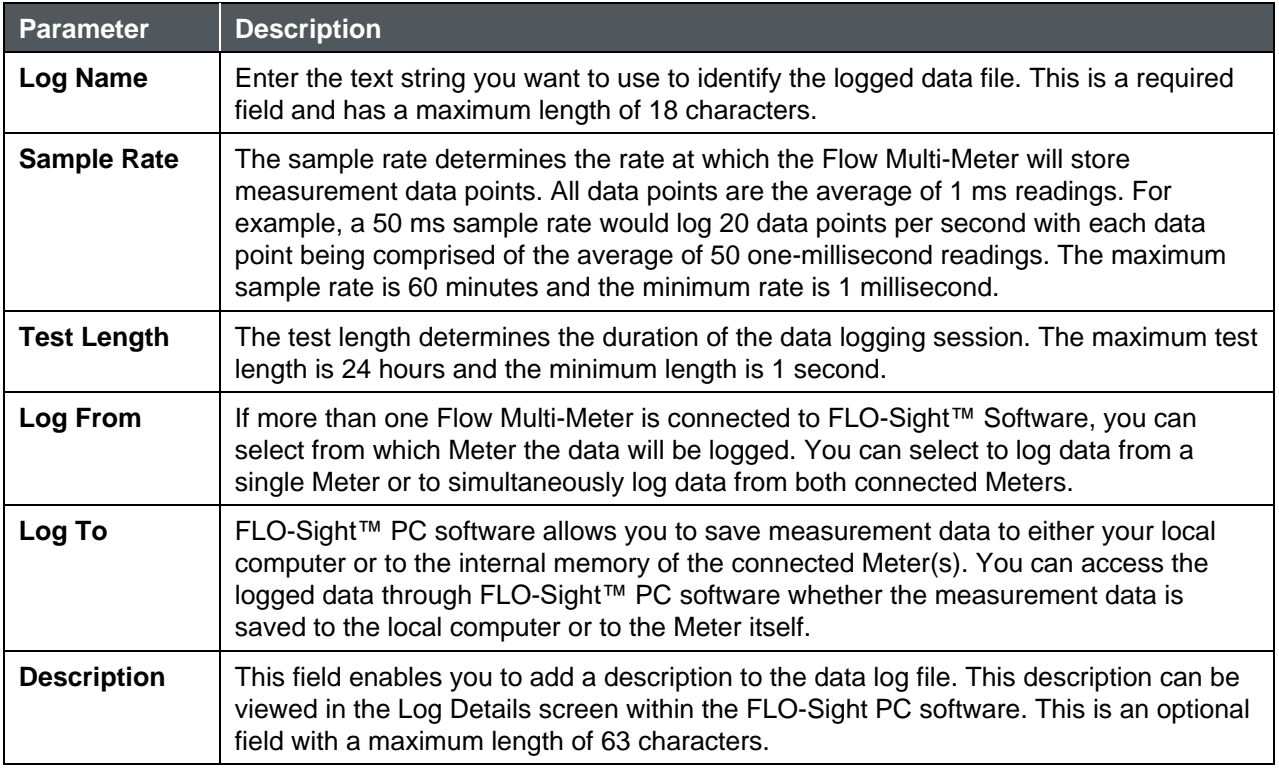

#### **NOTICE**

The 5000 Series is programmed to save log data for all measurement parameters available on the Meter. You can specify the measurement parameters and units you want to export to your computer in the **Default Settings** screen in the software. See the [Global Settings s](#page-25-0)ection in Chapter 4 of this manual for more information of the export settings.

## **Logging Data**

After setting the logging parameters in the New Log screen, select the **START** button to initialize a logging session. While actively logging data, the **LOG** button will turn from blue to green in color and display a count-down from the set test length to zero.

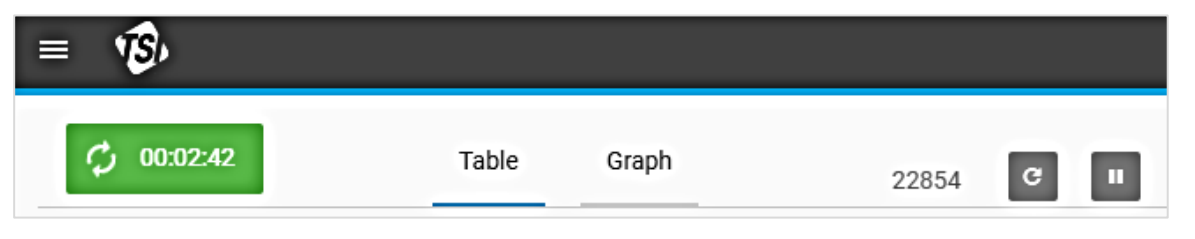

This button is visible on the Dashboard and Logging screens in the software and on the Meter's touchscreen display. Once the logging is complete, the button will turn back to blue with **LOG** displayed.

To cancel an active data logging session, press the log countdown button  $\mathbf{e}$  00:00:47 to bring up the "Stop" Logging?" dialog box. Select **STOP** to cancel the data log session.

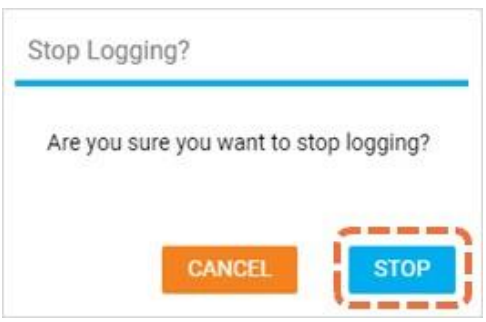

### **Log Details**

FLO-Sight™ PC software allows you to view information and data for individual data log files prior to exporting to your computer. Log details include information on the log session settings and the Meter as well as measurement data in both table and graph form.

To view the log details, in the Logging screen click the **Actions** icon **i** of a log file and select **Details**.

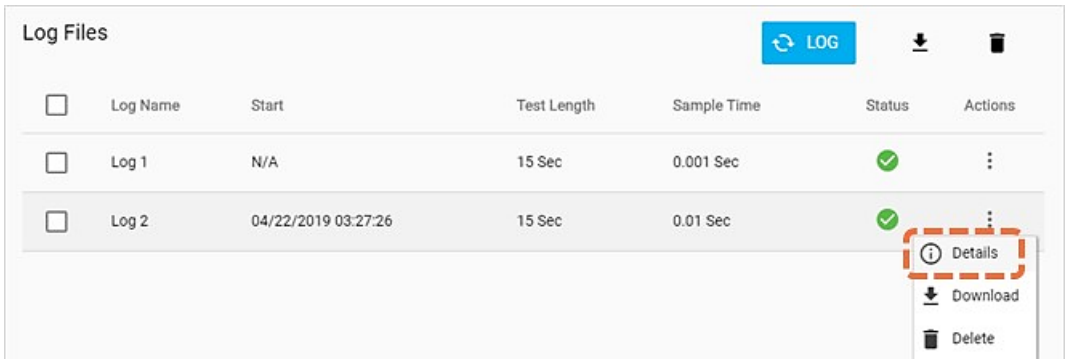

#### **Log Info**

The **Log Info** tab in the Log Details screen provides information pertaining to the individual log session.

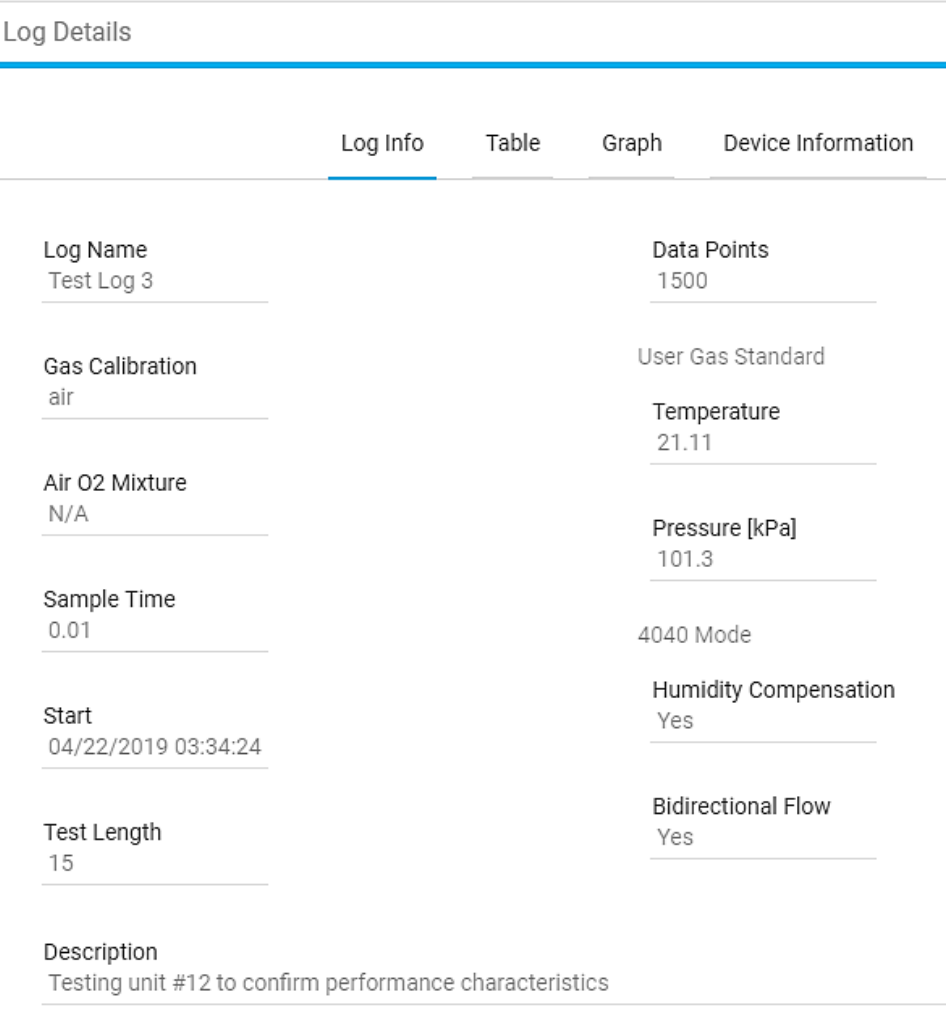

### **Table**

The **Table** tab in the Log Details screen displays measurement data for all available parameters in tabular form. Press the arrows at the bottom of the screen to scroll between pages.

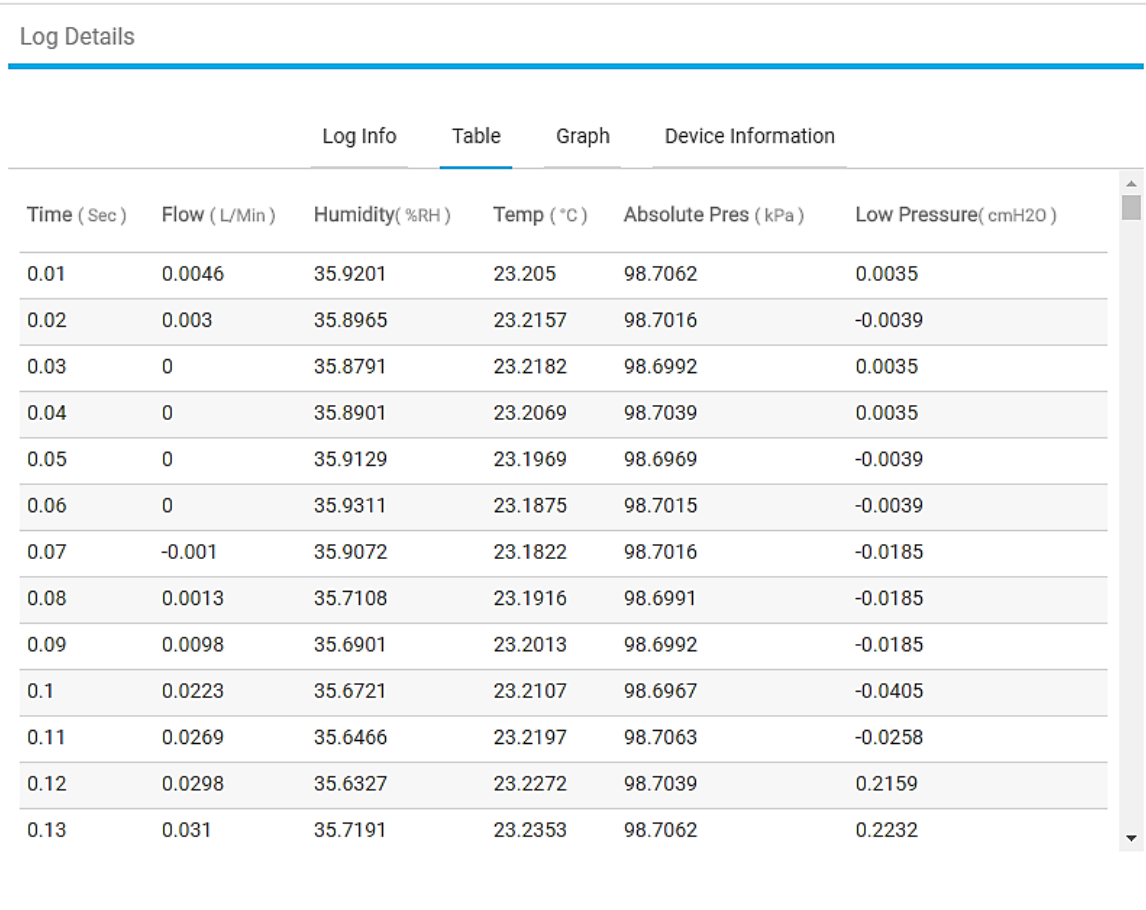

**DONE** 

≻

### **Graph**

The **Graph** tab in the Log Details screen displays flow rate data in graph form. You can hover your mouse over the graph to callout individual data points. Press the arrows at the bottom of the screen to scroll between pages.

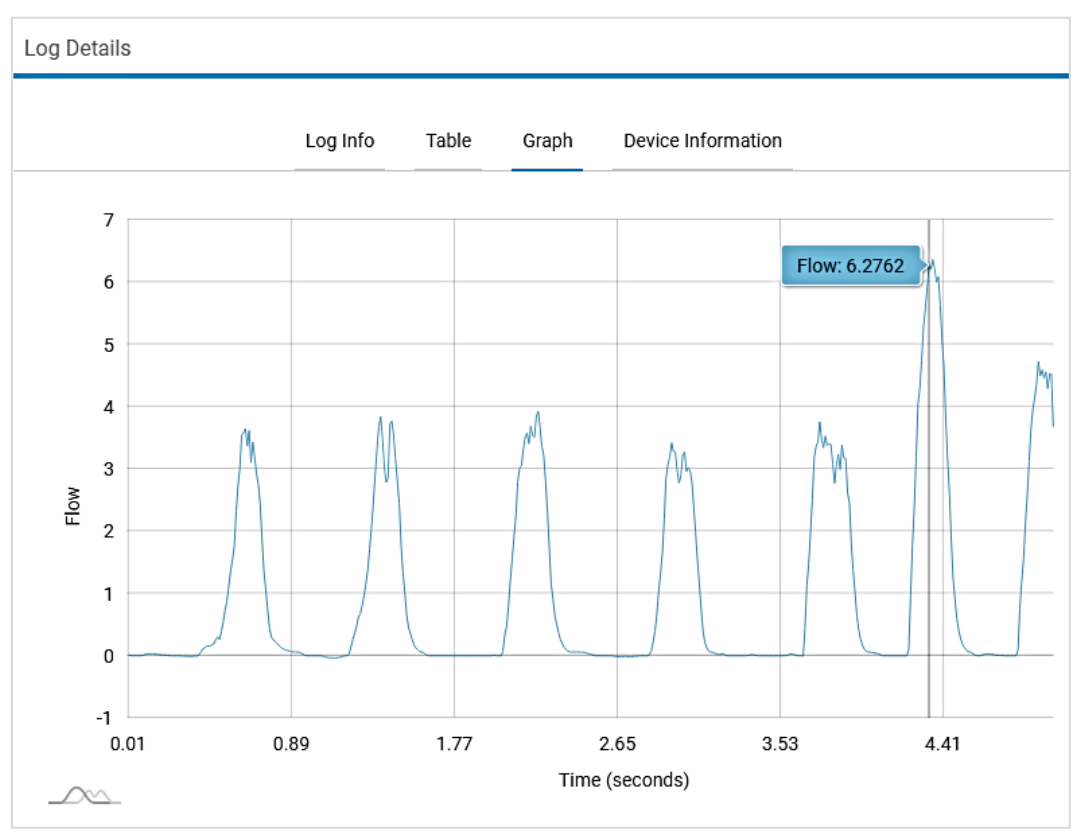

### **Device Information**

The **Device Information** tab in the Log Details screen displays information about the Flow Multi-Meter that was used to log the measurement data.

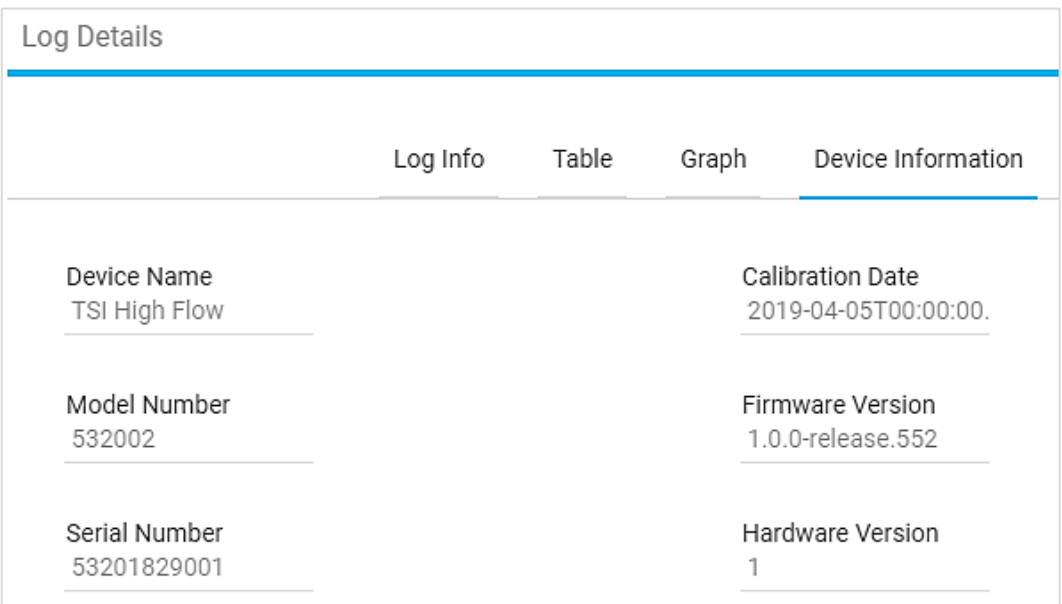

### **Downloading Log Files**

Log files that are saved to the Meter's internal memory can be exported to a computer through the software. To do this, the file must first be "downloaded" from the Meter's internal memory to the software Local tab before it can be exported to the computer. This only needs to be done to files stored on a Meter, if you logged the data to the Local tab in the software, this step would not be necessary.

To download a log file to the Local tab in the software, click the Actions icon **i** of the log file and select **Download**. An alternative way to do this is to select the check box associated with a log file and click the Download icon  $\bigstar$ .

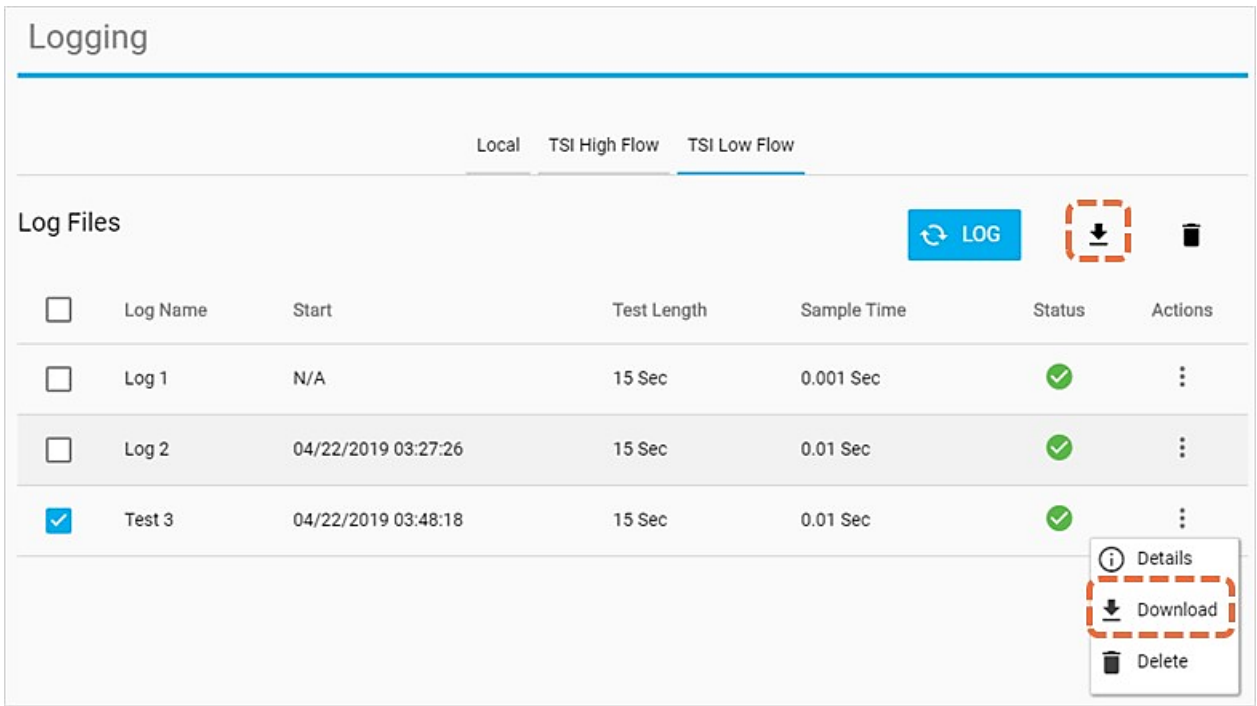

Once the log has finished downloading, a "**Done**" message will be displayed and the log file will be copied to the Local tab in the software. The downloaded log file is now available to be exported to your computer through the "**Export**" function in FLO-Sight™ PC software.

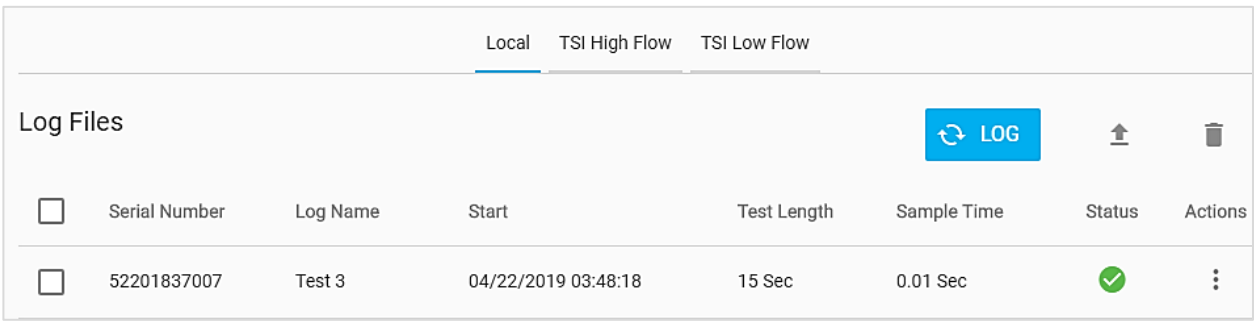

### **Exporting Log Files**

Log files can be exported to the computer through FLO-Sight™ PC software or from the Meter itself. See the Owner's Manual for more information on exporting data files directly from the Flow Multi-Meter.

To export a log file to your computer, click the **Actions** icon  $\frac{1}{2}$  of the log file and select the **Export** option. An alternative way to do this is to select the check box associated with the log file and click the Export icon  $\triangle$ .

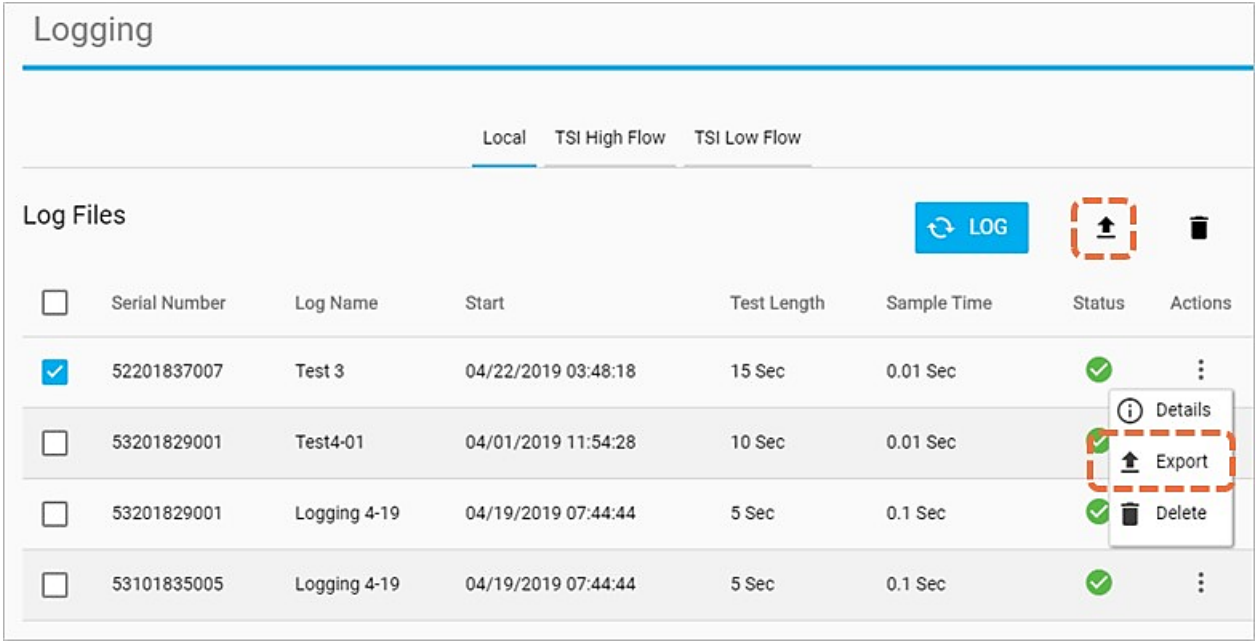

Select the folder on your computer that you would like the log file to be exported to and press the "**Select Folder**" button. The log file will be saved to this location.

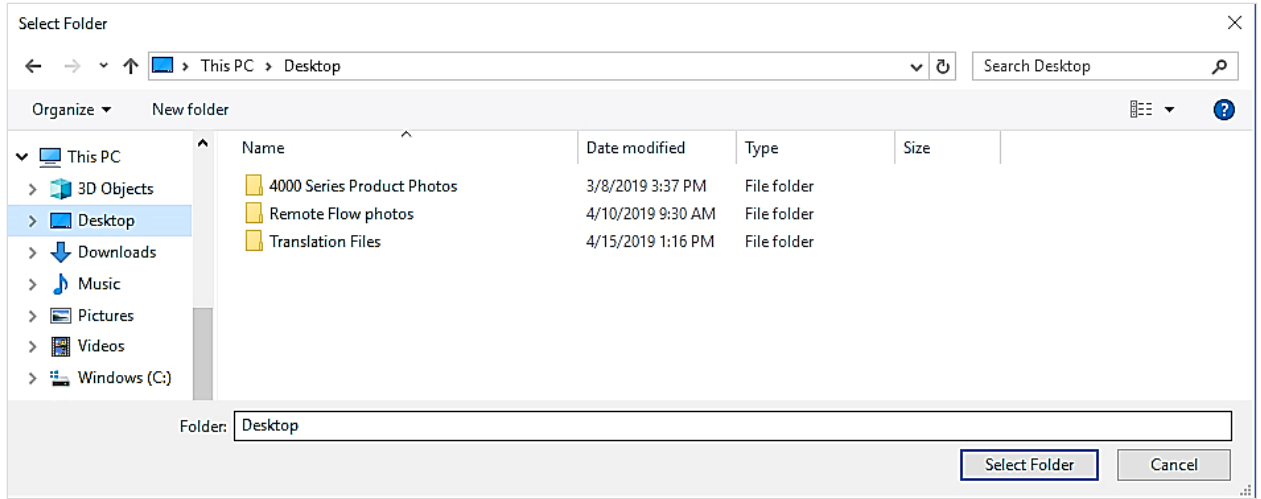

Exported log files are saved to your computer in .csv format. The .csv log file displays data for the selected measurement parameters and includes information specific to the individual log file.

#### **NOTICE**

The 5000 Series is programmed to save log data for all measurement parameters available on the Meter. You can specify the measurement parameters and units you want to export to your computer in the **Default Settings** screen in the software. See the [Global Settings s](#page-25-0)ection in Chapter 4 of this manual for more information of the export settings.

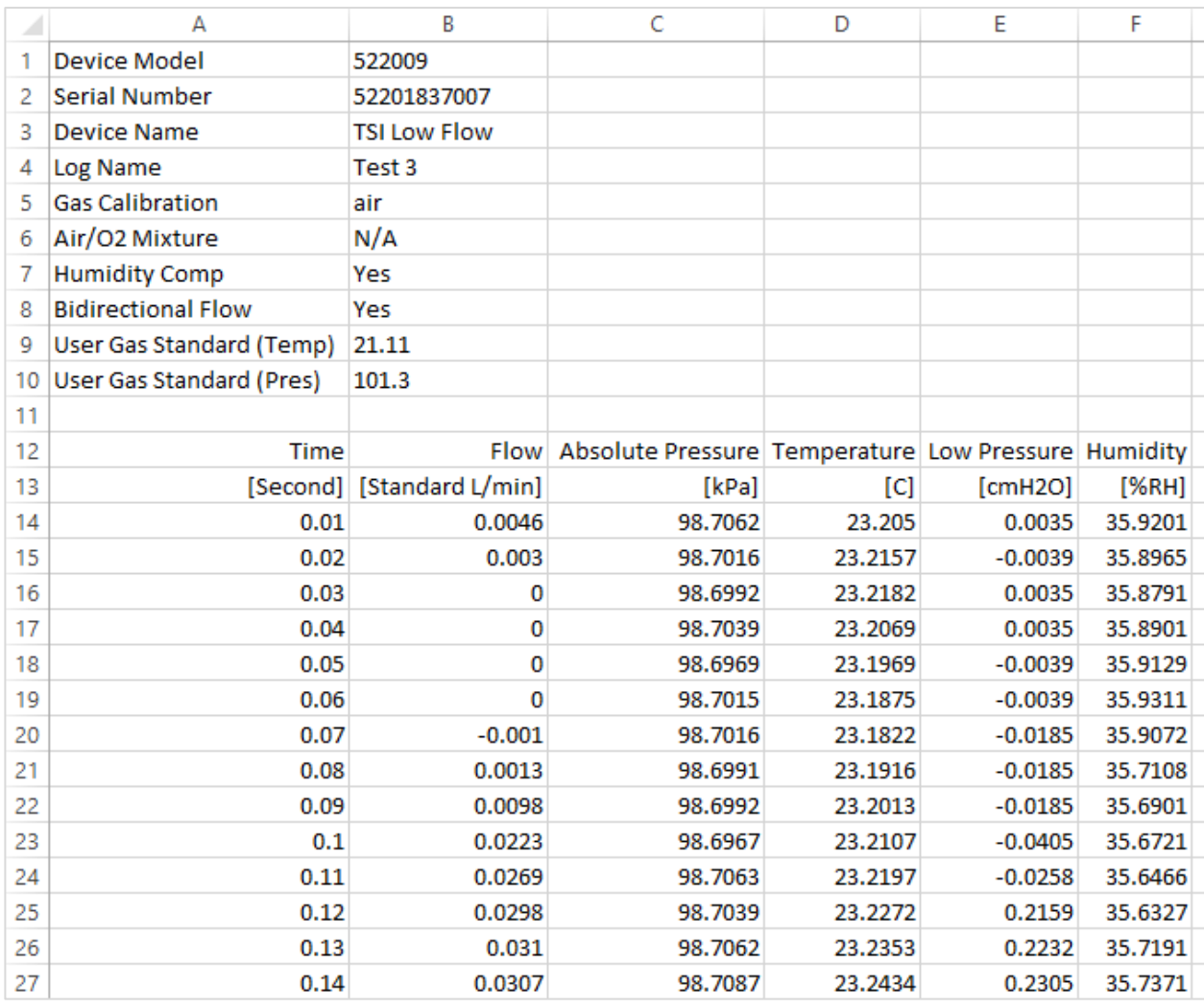

### **Deleting Log Files**

Through FLO-Sight™ PC software, you can delete log files stored in either the software or on the Meter's internal memory. The Local tab lists the log files saved to the software and the Meter tab(s) list the log files stored on that Meter.

To delete a log file from the software or a Meter, click the **Actions** icon **i** of the log file and select **Delete**. An alternative way to do this is to select the check box associated with the log file and click the Delete icon  $\blacksquare$ .

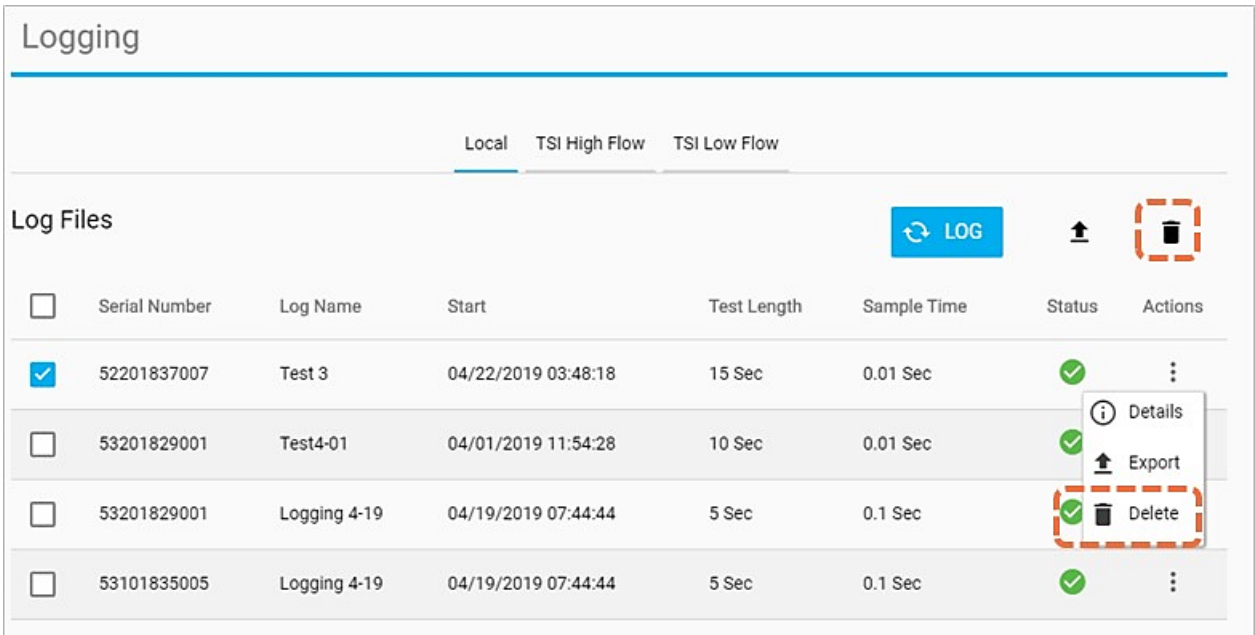

A "Delete Logs?" dialog box will appear.

Click the **CONFIRM** button to confirm the deletion of the log file.

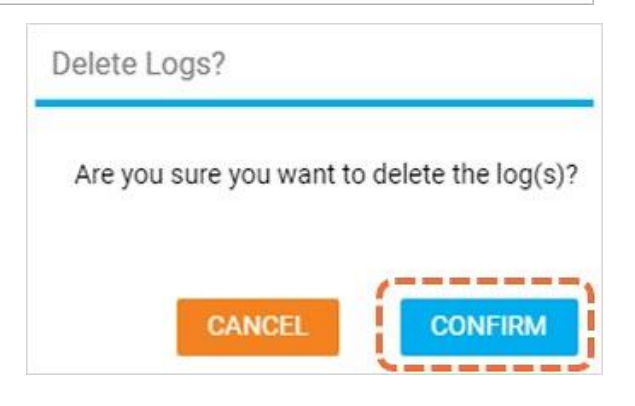

# <span id="page-42-0"></span>CHAPTER 6 **Help**

### **Help Overview**

The **Help** screen provides information and enables you to configure software settings as well as provide advanced configuration options for any connected 5000 Series Meters.

Navigate to the Help screen by selecting the **Help** option from the drop-down menu.

#### **Manuals and Guides**

This is an embedded web link that will open your browser to a flow webpage on [TSI.com](https://www.tsi.com/) that contains helpful materials pertaining to the 5000 Series Flow Multi-Meter.

### **License Type**

Displays the active FLO-Sight™ PC software license, either "Basic" or "Advanced." If the software license is "Basic" then there will be an **UPGRADE** button visible next to the license type.

To upgrade to the "Advanced" version of FLO-Sight™ PC software or to activate a free trial, enter the activation code (with hyphens) into the license key field and press **UPGRADE**.

### **Software Version**

This field displays the version of FLO-Sight™ PC software that is running on the computer.

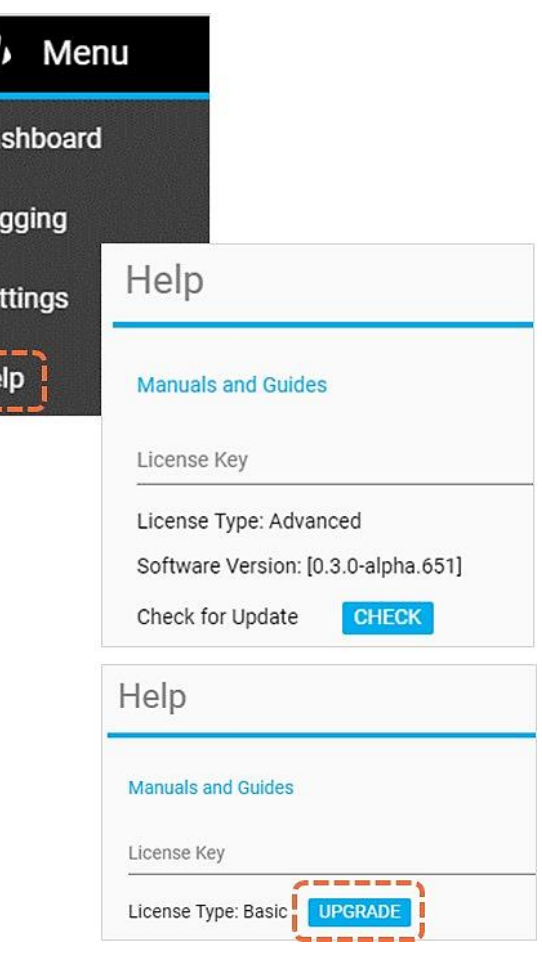

1S

Da

Lo

Se

He

### **Check for Update**

Selecting the CHECK button will open your browser to the Software and Firmware Wizard on **TSI.com**. Use the wizard to check for newer software versions or firmware updates that have been released. Search for updates by typing in the model of your instrument or the name "Flow Multi-Meter."

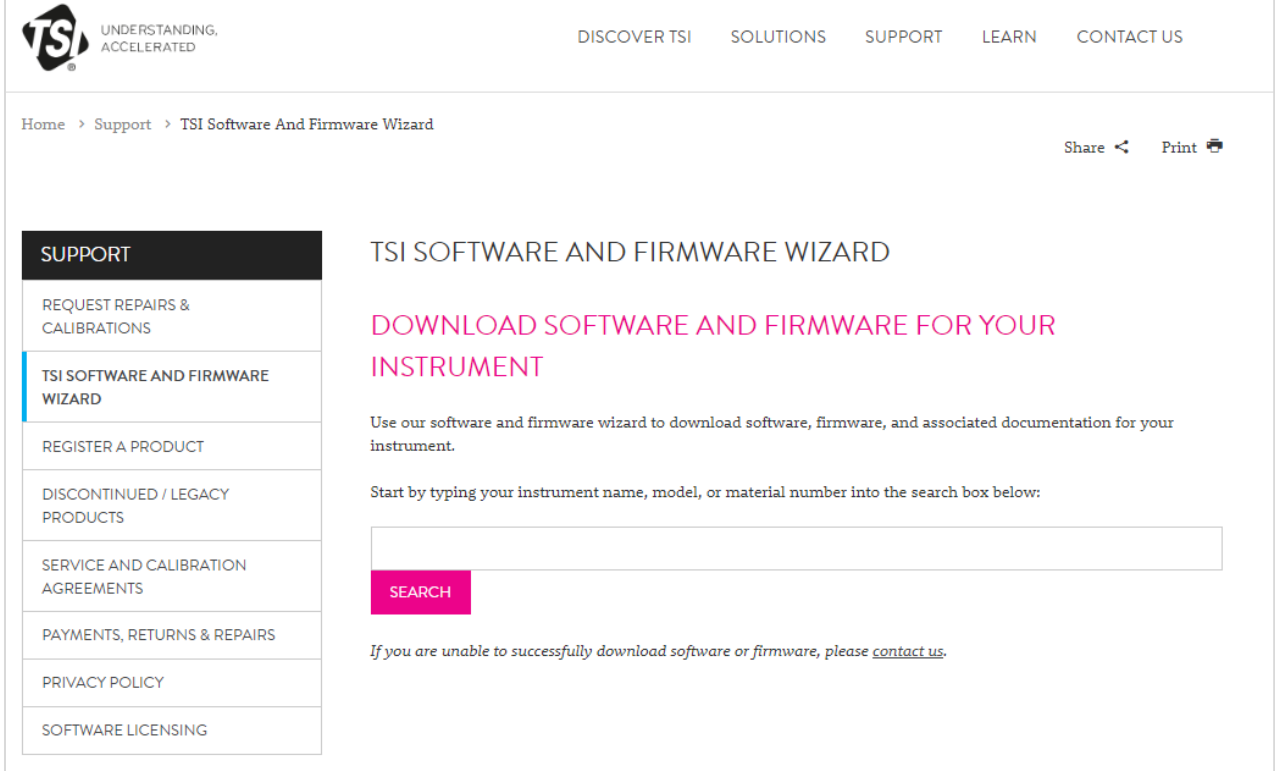

TSI and TSI logo are registered trademarks of TSI Incorporated in the United States and may be protected under other country's trademark registrations.

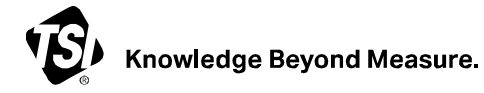

**TSI Incorporated** – Visit our website **www.tsi.com** for more information.

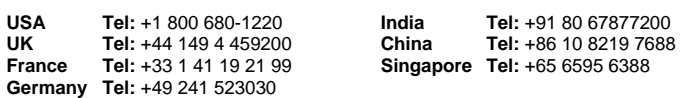

P/N 6011696 Rev C  $\qquad \qquad \circledcirc$  2023 TSI Incorporated Printed in U.S.A.

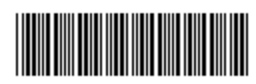

 $\_$